# **Oracle® Fusion Middleware**

Administering Oracle WebCenter Enterprise Capture 12*c* (12.2.1.2.0) **E77105-01**

October 2016

Documentation for Oracle WebCenter Enterprise Capture administrators that describes how to configure, administer, and monitor a Capture environment.

Oracle Fusion Middleware Administering Oracle WebCenter Enterprise Capture, 12*c* (12.2.1.2.0)

E77105-01

Copyright © 2013, 2016, Oracle and/or its affiliates. All rights reserved.

Primary Author: Kalpana N

Contributors: Oracle WebCenter Enterprise Capture development, product management, and quality assurance teams

This software and related documentation are provided under a license agreement containing restrictions on use and disclosure and are protected by intellectual property laws. Except as expressly permitted in your license agreement or allowed by law, you may not use, copy, reproduce, translate, broadcast, modify, license, transmit, distribute, exhibit, perform, publish, or display any part, in any form, or by any means. Reverse engineering, disassembly, or decompilation of this software, unless required by law for interoperability, is prohibited.

The information contained herein is subject to change without notice and is not warranted to be error-free. If you find any errors, please report them to us in writing.

If this is software or related documentation that is delivered to the U.S. Government or anyone licensing it on behalf of the U.S. Government, the following notice is applicable:

U.S. GOVERNMENT END USERS: Oracle programs, including any operating system, integrated software, any programs installed on the hardware, and/or documentation, delivered to U.S. Government end users are "commercial computer software" pursuant to the applicable Federal Acquisition Regulation and agencyspecific supplemental regulations. As such, use, duplication, disclosure, modification, and adaptation of the programs, including any operating system, integrated software, any programs installed on the hardware, and/or documentation, shall be subject to license terms and license restrictions applicable to the programs. No other rights are granted to the U.S. Government.

This software or hardware is developed for general use in a variety of information management applications. It is not developed or intended for use in any inherently dangerous applications, including applications that may create a risk of personal injury. If you use this software or hardware in dangerous applications, then you shall be responsible to take all appropriate fail-safe, backup, redundancy, and other measures to ensure its safe use. Oracle Corporation and its affiliates disclaim any liability for any damages caused by use of this software or hardware in dangerous applications.

Oracle and Java are registered trademarks of Oracle and/or its affiliates. Other names may be trademarks of their respective owners.

Intel and Intel Xeon are trademarks or registered trademarks of Intel Corporation. All SPARC trademarks are used under license and are trademarks or registered trademarks of SPARC International, Inc. AMD, Opteron, the AMD logo, and the AMD Opteron logo are trademarks or registered trademarks of Advanced Micro Devices. UNIX is a registered trademark of The Open Group.

This software or hardware and documentation may provide access to or information about content, products, and services from third parties. Oracle Corporation and its affiliates are not responsible for and expressly disclaim all warranties of any kind with respect to third-party content, products, and services unless otherwise set forth in an applicable agreement between you and Oracle. Oracle Corporation and its affiliates will not be responsible for any loss, costs, or damages incurred due to your access to or use of third-party content, products, or services, except as set forth in an applicable agreement between you and Oracle.

# **Contents**

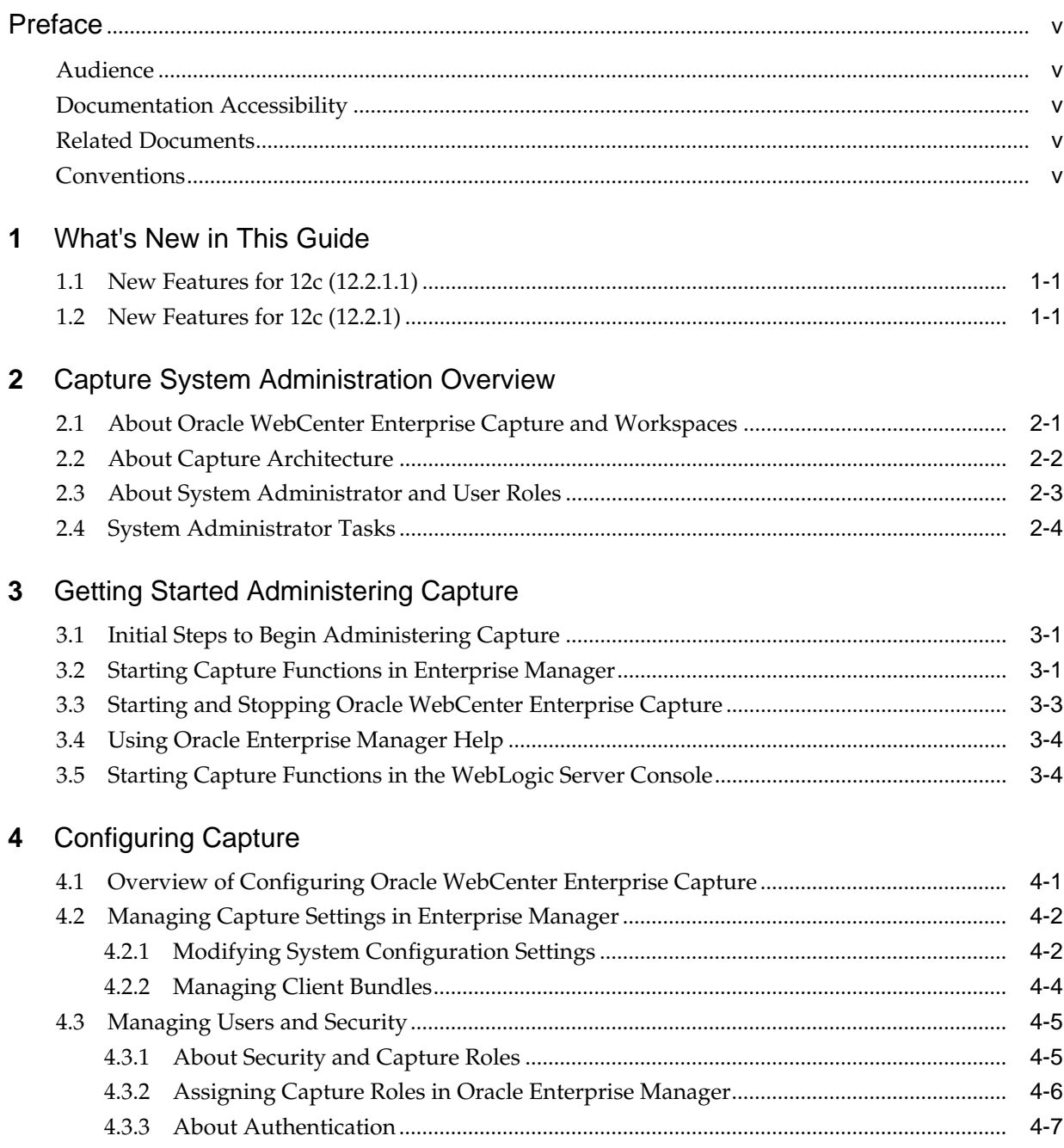

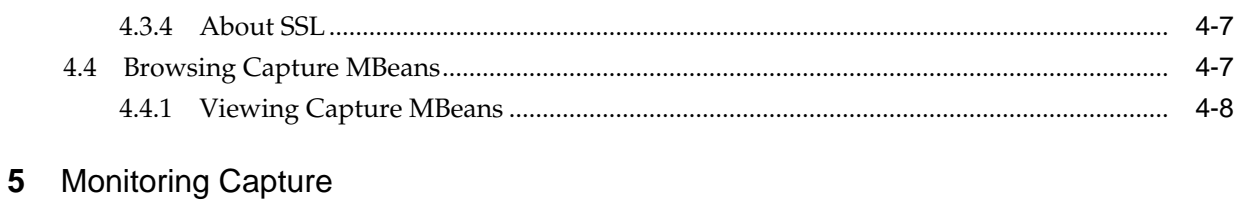

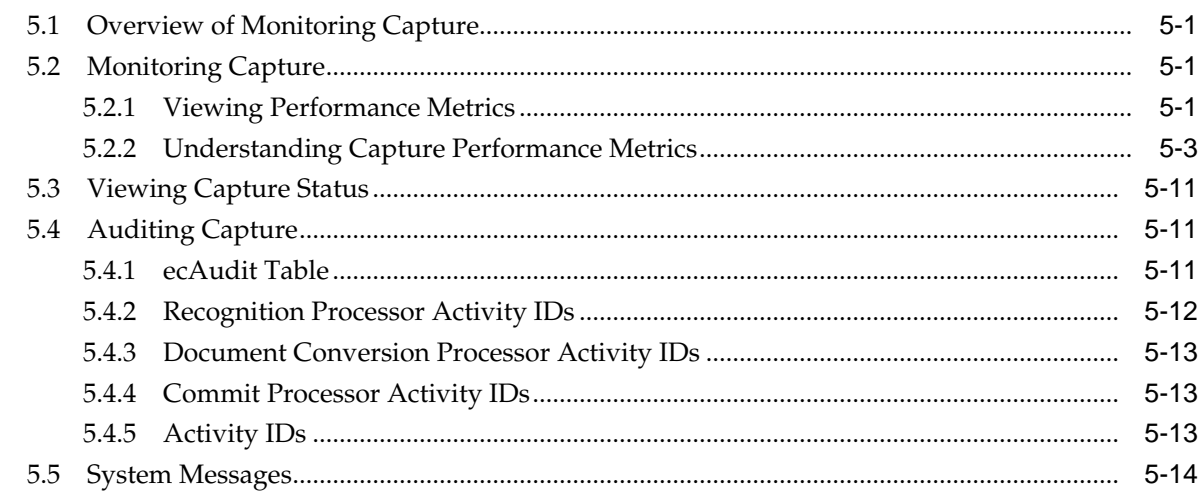

# 6 Configuring and Viewing Capture Log Files

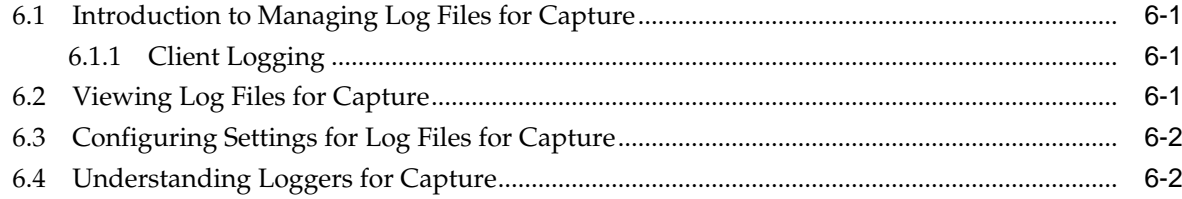

# 7 Troubleshooting

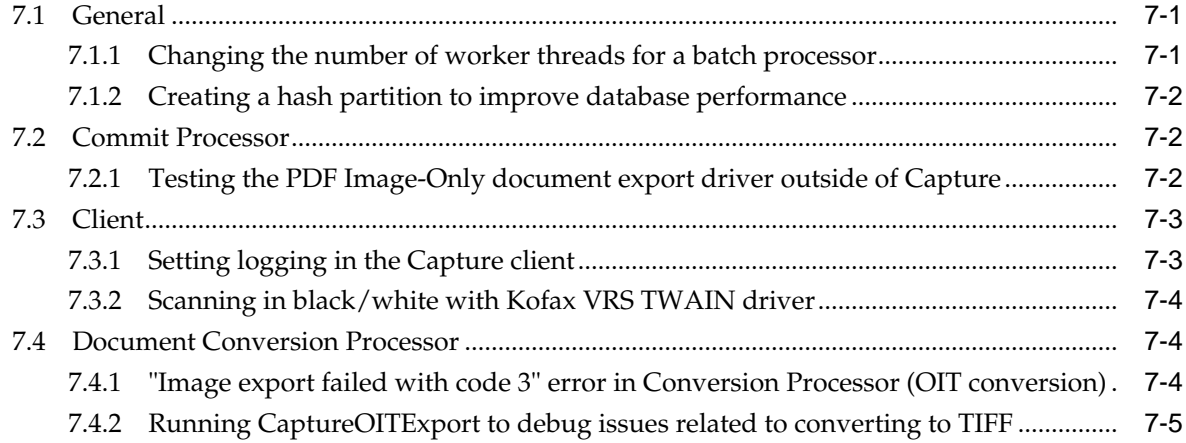

# **Preface**

<span id="page-4-0"></span>This guide describes how to administer Oracle WebCenter Enterprise Capture using Oracle Enterprise Manager, including how to start and stop Oracle WebCenter Enterprise Capture, how to monitor key performance metrics, how to configure the Capture system, and how to configure and view log files.

## **Audience**

This document is intended for administrators whose task is the installation and configuration of Oracle WebCenter Enterprise Capture. Oracle WebCenter Enterprise Capture administrators are also responsible for creating Capture users and groups, monitoring and troubleshooting Oracle WebCenter Enterprise Capture issues, and configuring log files.

# **Documentation Accessibility**

For information about Oracle's commitment to accessibility, visit the Oracle Accessibility Program website at [http://www.oracle.com/pls/topic/lookup?](http://www.oracle.com/pls/topic/lookup?ctx=acc&id=docacc) [ctx=acc&id=docacc.](http://www.oracle.com/pls/topic/lookup?ctx=acc&id=docacc)

### **Access to Oracle Support**

Oracle customers that have purchased support have access to electronic support through My Oracle Support. For information, visit [http://www.oracle.com/pls/](http://www.oracle.com/pls/topic/lookup?ctx=acc&id=info) [topic/lookup?ctx=acc&id=info](http://www.oracle.com/pls/topic/lookup?ctx=acc&id=info) or visit [http://www.oracle.com/pls/topic/lookup?](http://www.oracle.com/pls/topic/lookup?ctx=acc&id=trs) [ctx=acc&id=trs](http://www.oracle.com/pls/topic/lookup?ctx=acc&id=trs) if you are hearing impaired.

# **Related Documents**

The complete Oracle WebCenter Content documentation set is available from the Oracle Help Center at [http://www.oracle.com/pls/topic/lookup?](http://www.oracle.com/pls/topic/lookup?ctx=fmw122120&id=wccdocs) [ctx=fmw122120&id=wccdocs.](http://www.oracle.com/pls/topic/lookup?ctx=fmw122120&id=wccdocs)

## **Conventions**

The following text conventions are used in this document:

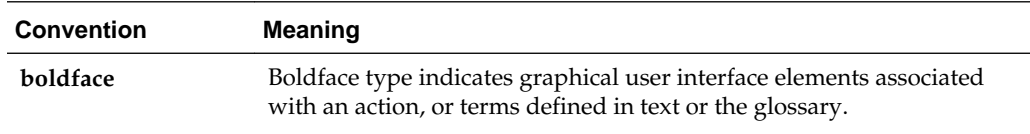

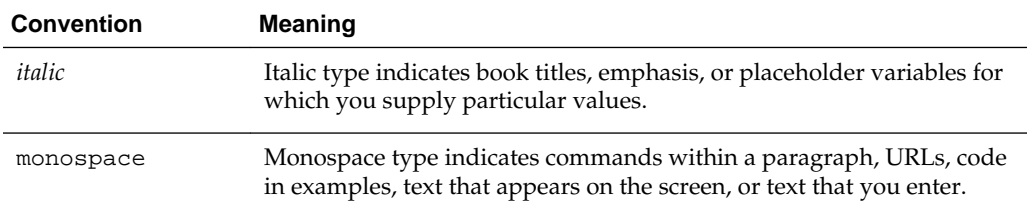

**1**

# **What's New in This Guide**

<span id="page-6-0"></span>This chapter introduces the new features of Oracle WebCenter Enterprise Capture and other significant changes that are described in this guide.

This chapter contains the following sections:

- New Features for 12c (12.2.1.1)
- New Features for 12c (12.2.1)

# **1.1 New Features for 12***c* **(12.2.1.1)**

12*c* (12.2.1.1) includes the following new features:

#### **Workspace**

- Oracle Documents Cloud Service (DOCS) commit driver
- Enhancement of DOCS commit driver to support DOCS metadata

#### **Recognition Processor**

• Recognition Processor support on all certified operating system platforms with the introduction of the **Universal Decoder** bar code engine

See How are bar codes and patch codes detected and identified? in *Managing Oracle WebCenter Enterprise Capture*.

#### **Client**

- Ability to control and receive the scanner's imprinter/endorser string and the ability to retrieve bar codes, patch codes, and MICR values recognized by the scanner
- Updates to File Information window

See How do I view file information? in *Using Oracle WebCenter Enterprise Capture* and Creating Client Scripts in *Developing Scripts for Oracle WebCenter Enterprise Capture*.

# **1.2 New Features for 12***c* **(12.2.1)**

For 12*c* (12.2.1), this guide has been updated in several ways. Following are the significant additions or changes:

- The client now runs as a desktop application outside of a web browser
- Capture architecture
- Loggers for Capture

• System messages

#### **Server**

• WLST commands to import workspace, clone workspace, display Import Processor tokens for a workspace, and delete specific Import Processor HA tokens

See Configuration Commands in *WebCenter WLST Command Reference*.

#### **Workspace**

- Definition of release processes for client profiles
- Definition of attachment types

#### **Import Processor**

- Support to preserve image files during import
- Support for document attachments

### **Document Conversion Processor**

- Support for use of external conversion programs for document conversion
- Support for document attachments

#### **Recognition Processor**

• Support for document attachments

### **Commit Processor**

• Support for document attachments

#### **Client**

- Selectable batch release processes for client profiles
- Support for document attachments
- The client now runs as a desktop application outside of a web browser
- Find a document within a batch based on metadata
- Ability to view non-image documents in their native application
- Display file information
- Duplicate a document or page

See Navigating the Capture client in *Using Oracle WebCenter Enterprise Capture*.

# <span id="page-8-0"></span>**Capture System Administration Overview**

This chapter provides a general introduction to Oracle WebCenter Enterprise Capture system administration, including an introduction to Oracle WebCenter Enterprise Capture, workspaces, system administrator and user roles, and typical system administrator tasks.

This chapter includes the following sections:

- About Oracle WebCenter Enterprise Capture and Workspaces
- [About Capture Architecture](#page-9-0)
- [About System Administrator and User Roles](#page-10-0)
- [System Administrator Tasks](#page-11-0)

## **2.1 About Oracle WebCenter Enterprise Capture and Workspaces**

Oracle WebCenter Enterprise Capture provides scalable document capture focused on process-oriented imaging applications and image-enabling enterprise applications. With a web interface for centralized or distributed environments, Capture streamlines the capture process for paper and electronic documents. It is fully integrated with Oracle WebCenter Content: Imaging and Oracle WebCenter Content to provide organizations with one system to capture, store, manage, and retrieve their mission critical business content.

A Capture workspace represents a complete capture system, providing a centralized location for metadata definition, configuration profiles, batch and document data, and batch processor jobs for a particular environment. Workspace managers configure and manage workspaces they have been granted access to and control others' access to the workspace.

Oracle WebCenter Enterprise Capture provides a central configuration console, called the Oracle WebCenter Enterprise Capture workspace console, in which workspace managers create and manage workspaces and their elements for use throughout Capture. For example, workspace managers create metadata fields, choice lists, and database lookups in the console, then use them in multiple areas in Capture, such as client profiles and processor jobs.

The Capture client is the end-user application that a knowledge worker or production user uses to create batches using document imaging scanners or document files imported from the user's system. The client is also used to index documents (apply metadata values).

See Capture Workspaces Overview in *Managing Oracle WebCenter Enterprise Capture*.

# <span id="page-9-0"></span>**2.2 About Capture Architecture**

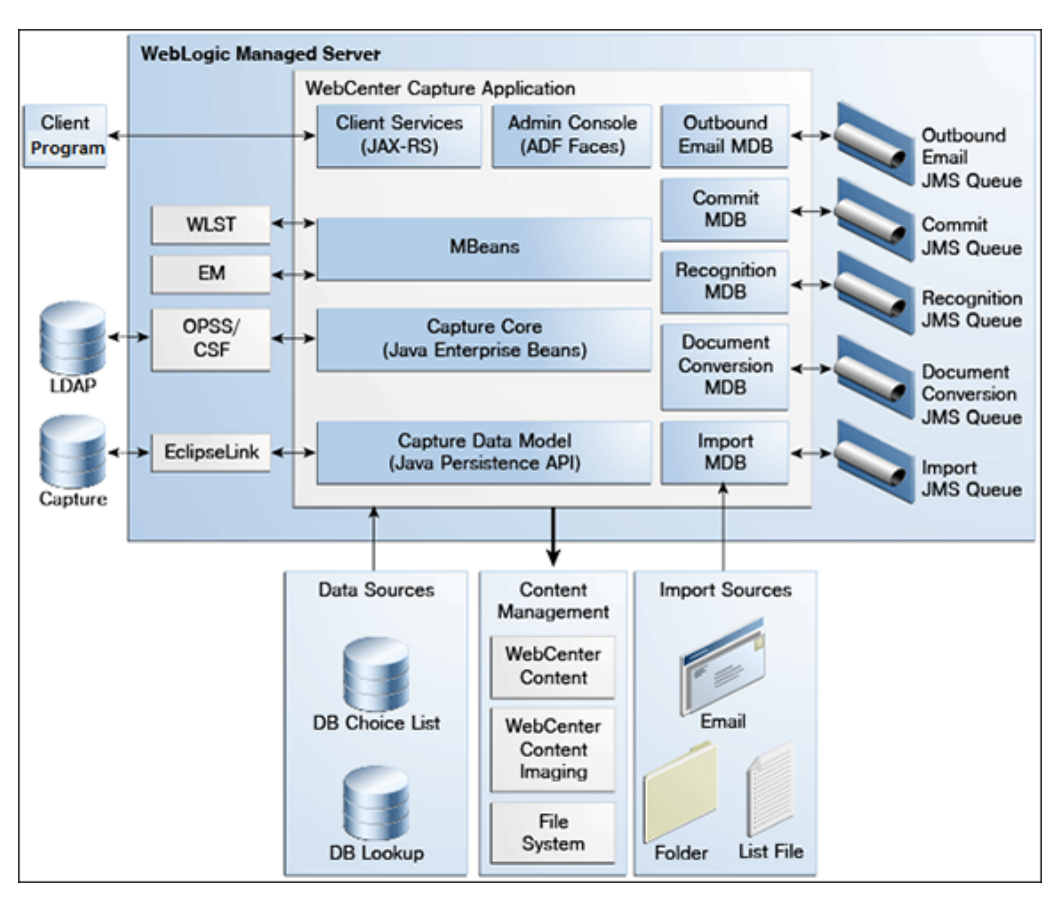

**Figure 2-1 Oracle WebCenter Enterprise Capture Architecture Overview**

Oracle WebCenter Enterprise Capture application is a standard Java EE application that runs in the Oracle WebLogic Server managed server environment. Java Enterprise Beans (EJBs) represent the core system logic of the Capture application. Capture uses Oracle Platform Security Services (OPSS) to manage security for the application. The Oracle Credential Store Framework (CSF) is used to manage security credentials for external systems securely.

To configure and manage the Capture application, system administrators use Capture Managed Beans through Oracle Enterprise Manager and Weblogic WLST commands.

The Capture Workspace Console is an Oracle Application Development Framework (ADF) application which the Workspace Managers use to configure Capture elements within a workspace. See About the Capture Workspace Console in *Managing Oracle WebCenter Enterprise Capture*.

Capture uses Java API for RESTful Web Services (JAX-RS) to provide client services. The end-user uses the Client Program to scan or import documents into batches. Within a batch, end-users can organize pages into documents and index documents by applying metadata values. The Client Program uses RESTful web services to communicate with the WebLogic server. The Capture application uses MDB and JMS queues to run system and batch processing logic - import, document conversion, recognition, and commit. The Import Processor can automate ingestion of files from various sources such as an email inbox, from a folder on the network, or from a list file. Documents processed through Capture can be committed to WebCenter Content

<span id="page-10-0"></span>Server, WebCenter Content: Imaging, or to a file system. See Understanding Capture basics in *Using Oracle WebCenter Enterprise Capture*.

#### **JavaScript Extension**

Oracle WebCenter Enterprise Capture provides an extension library called JavaScript Extension that facilitates customization through a JavaScript, which is supported by the Capture client and processors. See Introduction to Developing Scripts with Oracle WebCenter Enterprise Capture in *Developing Scripts for Oracle WebCenter Enterprise Capture*.

## **2.3 About System Administrator and User Roles**

Capture provides the following user and administrator roles, each with varying access and privileges:

- **System Administrators** provide high level configuration, administration, and monitoring of the Capture environment. System administrators are typically responsible for the following tasks:
	- Installing Oracle WebCenter Enterprise Capture
	- Configuring Capture
	- Creating Capture users and groups
	- Assigning users from the LDAP domain to the various Capture application roles (CaptureUser, CaptureWorkspaceManager, and CaptureWorkspaceViewer)
	- Monitoring and troubleshooting Capture issues
- **Capture Workspace Managers** have control of the workspaces they create and to those workspaces to which they have been granted access. They can add, edit, copy, and delete workspaces. See Managing Workspaces in *Managing Oracle WebCenter Enterprise Capture*. To access workspaces, the user must be assigned the **CaptureWorkspaceManager** role.
- **Capture Workspace Viewers** have read-only access to workspaces to which they have been granted access. For example, support personnel might be granted this privilege in order to review workspace configurations such as client profiles and processor jobs for troubleshooting. Workspace viewers cannot make changes to workspaces. To have read-only access to workspaces, the user must be assigned the **CaptureWorkspaceViewer** role.
- **Capture Users** have client access to workspaces to which they have been granted access. Users are further granted access to specific client profiles. See Getting started with Capture in *Using Oracle WebCenter Enterprise Capture*. Any user that needs access to the client needs to be assigned the CaptureUser role in Oracle Enterprise Manager.
- **Developers** who write customization scripts for use in Capture components may either be granted the workspace manager role or they may provide scripts to workspace managers who load, reference, and test them in Capture components. See Introduction to Developing Scripts with Oracle WebCenter Enterprise Capture in *Developing Scripts for Oracle WebCenter Enterprise Capture*.

See [Managing Users and Security](#page-22-0) for more information on how to create Capture users and assign roles to them.

# <span id="page-11-0"></span>**2.4 System Administrator Tasks**

The following provides a summary of the steps to initially configure and monitor an Oracle WebCenter Enterprise Capture system environment:

- **1.** Install and perform initial configuration of Oracle WebCenter Enterprise Capture. See [About Completing the Oracle WebCenter Enterprise Capture Configuration](http://www.oracle.com/pls/topic/lookup?ctx=as111190&id=INECM1921) in *Installing and Configuring Oracle WebCenter Content*, 11*g* Release 1 (11.1.1.9).
	- Use Enterprise Manager to make changes to system settings. See [Managing](#page-19-0) [Capture Settings in Enterprise Manager.](#page-19-0)
	- Use Enterprise Manager to assign LDAP users and groups to Capture application roles. See [Assigning Capture Roles in Oracle Enterprise Manager](#page-23-0).
	- Use the Oracle WebLogic Server Administration Console to manage data sources for database choice lists and database lookups. See Configuring JDBC Data Sources in *Administering JDBC Data Sources for Oracle WebLogic Server*.
- **2.** Apply SSL security to the website. See [About SSL.](#page-24-0)
- **3.** Monitor the Capture environment and manage log and audit files. See [Monitoring](#page-26-0) [Capture](#page-26-0).

# <span id="page-12-0"></span>**Getting Started Administering Capture**

This chapter describes the initial steps you need to take to administer Oracle WebCenter Enterprise Capture. It includes information on how to access Capture functions using Oracle Enterprise Manager and the Oracle WebLogic Server Administration Console.

This chapter includes the following sections:

- Initial Steps to Begin Administering Capture
- **Starting Capture Functions in Enterprise Manager**
- [Starting and Stopping Oracle WebCenter Enterprise Capture](#page-14-0)
- [Using Oracle Enterprise Manager Help](#page-15-0)
- [Starting Capture Functions in the WebLogic Server Console](#page-15-0)

# **3.1 Initial Steps to Begin Administering Capture**

The weblogic user is assigned the **CaptureWorkspaceManager** role when the domain is created. The system administrator can add other users to the **CaptureWorkspaceManager** role using Oracle Enterprise Manager.

Use the following tools to administer Capture:

- Use Oracle Enterprise Manager Fusion Middleware Control to configure system settings, monitor the overall Capture environment, and assign security roles. For more information, see the Enterprise Manager documentation.
- Use Oracle WebLogic Server Administration Console to manage database connections for database lookups, and manage users and groups. See Using the WebLogic Server Administration Console in *Understanding Oracle WebLogic Server*.
- Use the Oracle WebLogic Scripting Tool (WLST), a command-line scripting tool, to create, manage, and monitor Oracle WebLogic Server domains. You can use WLST commands to configure Capture parameters, review log files, and more. See Oracle WebCenter Enterprise Capture Custom WLST Commands in *WebCenter WLST Command Reference*.

# **3.2 Starting Capture Functions in Enterprise Manager**

Oracle Enterprise Manager Fusion Middleware Control is a browser-based management application that is deployed when you install Oracle WebCenter. From Oracle Enterprise Manager, you can monitor and administer a farm (such as one containing Oracle WebCenter and Oracle WebCenter applications).

To navigate to Oracle WebCenter Enterprise Capture pages in Oracle Enterprise Manager:

**1.** Enter the Oracle Enterprise Manager Fusion Middleware Control URL, which includes the name of the host and the port number assigned to Oracle Enterprise Manager during the installation. The following shows the format of the URL.

http://hostname.domain:port/em

Port is the IP port number of the Administration Server running on Oracle WebLogic Server. By default, the port number is 7001.

- **2.** Enter the system administrator user name and password, and click **Login**.
- **3.** From the navigation pane, expand the farm and then **WebCenter**, select **Content**, then **Capture**, and then select the Capture server node.

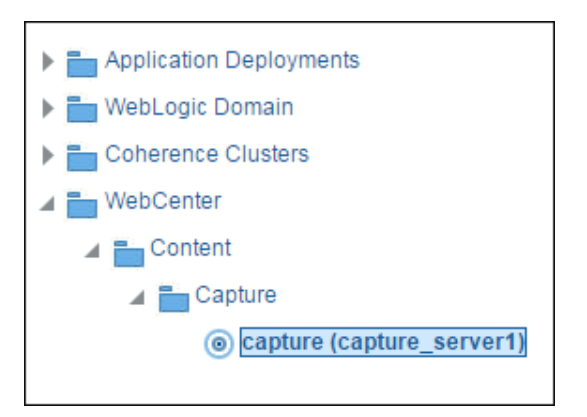

The WebCenter Capture home page displays.

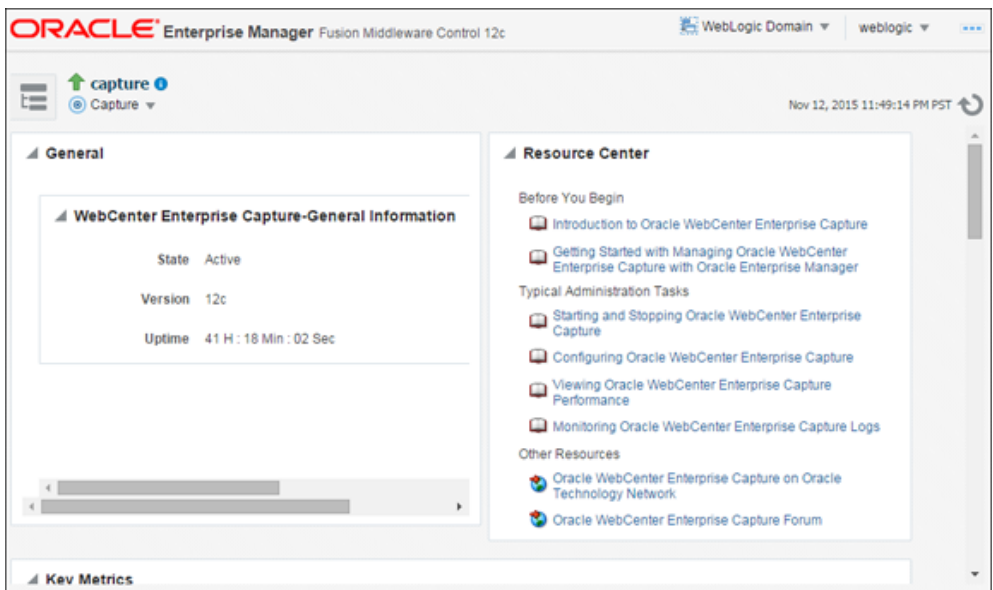

**4.** Click **Capture** in the top left pane to display the **Capture Server** menu.

<span id="page-14-0"></span>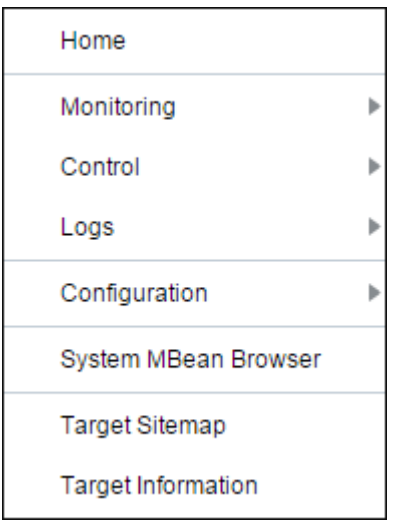

The following table lists all the configuration parameters that you can set in this page.

| <b>Menu Option</b>             | <b>Description</b>                                                                                                    |
|--------------------------------|----------------------------------------------------------------------------------------------------|
| Home                           | Use this option to navigate to the Oracle WebCenter Enterprise<br>Capture home page. See Viewing Capture Status.                                                                                                    |
| Monitoring                     | Use this option to monitor key performance metrics for the Oracle<br>WebCenter Enterprise Capture system. See Monitoring Capture.                                                                                          |
| Control                        | Use this option to start or stop the Oracle WebCenter Enterprise<br>Capture application deployed on the server. See Starting and<br>Stopping Oracle WebCenter Enterprise Capture.                                          |
| Logs                           | Use this option to view the logs or to control the log level. See<br>Configuring and Viewing Capture Log Files.                                                                                                    |
| Configuration                  | Use this option to change the system configuration and manage<br>client bundles. See Configuring Capture.                                                                                                    |
| System MBean<br><b>Browser</b> | The System MBean Browser lists all the configured, runtime and<br>application defined MBeans. Use this option to access the attributes<br>of the MBeans and to perform operations on them. See Browsing<br>Capture MBeans. |
| <b>Target Sitemap</b>          | Use this option to view the sitemap.                                                                                                    |
| Target Information             | Use this option to view basic information about the Oracle<br>WebCenter Enterprise Capture server.                                                                                                    |

**Table 3-1 Capture Server Menu Options**

# **3.3 Starting and Stopping Oracle WebCenter Enterprise Capture**

To start or stop Oracle WebCenter Enterprise Capture from Oracle Enterprise Manager:

**1.** Log in to Oracle Enterprise Manager using the steps listed in [Starting Capture](#page-12-0) [Functions in Enterprise Manager](#page-12-0).

- **2.** Click the Capture server in the top left pane to display the Capture menu options.
- **3.** To start or stop Oracle WebCenter Enterprise Capture, select **Control** and then **Start** or **Shut Down**.

# <span id="page-15-0"></span>**3.4 Using Oracle Enterprise Manager Help**

At any time while using the Oracle Enterprise Manager Fusion Middleware Control, you can use the links available in the Resource Center on the Capture home page to get help on typical system administrator tasks.

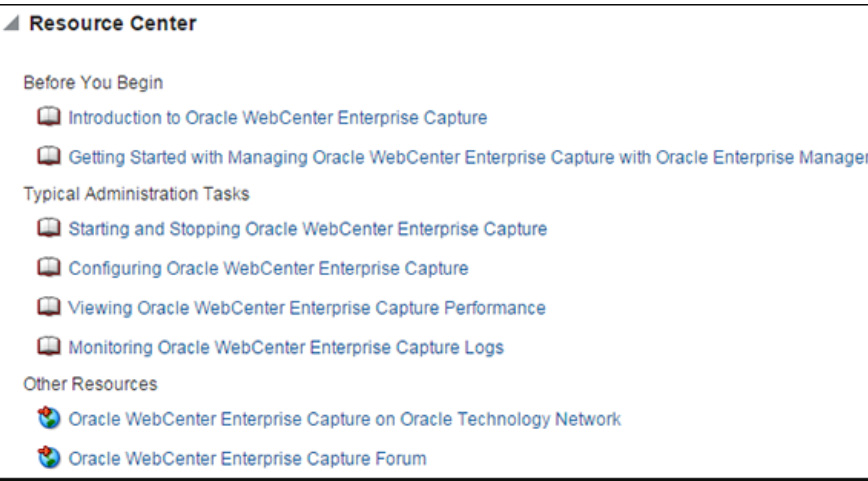

The Resource Center provides information in the following categories:

- **Before You Begin** Lists topics that provide an introduction to Capture and how to get started administering Capture using Oracle Enterprise Manager.
- **Typical Administration Tasks** Lists topics related to typical administrator tasks such as starting and stopping Capture, configuring Capture, viewing Capture performance metrics, and configuring and viewing Capture log files.
- **Other Resources** Contains the following links:
	- Oracle WebCenter Enterprise Capture on Oracle Technology Network
	- Oracle WebCenter Enterprise Capture Forum

# **3.5 Starting Capture Functions in the WebLogic Server Console**

The Oracle WebLogic Server Administration Console is a browser-based user interface that you use to manage a WebLogic Server domain. The Administration Server hosts the Administration Console, which is a Web application accessible from any supported Web browser with network access to the Administration Server.

To navigate to Oracle WebCenter Enterprise Capture functions in WebLogic Server:

**1.** Enter the WebLogic Server URL, which includes the name of the host and the port number assigned to WebLogic Server during the installation. The following shows the format of the URL.

http://hostname.domain:port/console

Port is the IP port number of the Administration Server running on Oracle WebLogic Server. By default, the port number is 7001.

- **2.** Enter the system administrator user name and password and click **Login**.
- **3.** From the navigation pane, expand the farm and then WebLogic Domain, and select the capture\_domain component.

The Capture domain page displays.

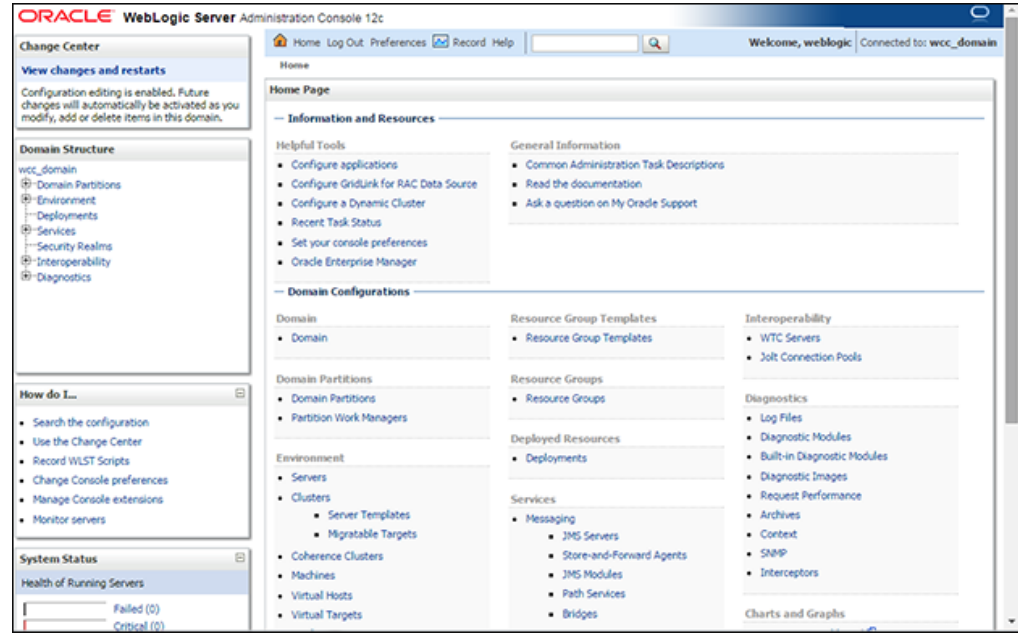

- **4.** In the WebLogic Server Administration Console, you can do the following:
	- Manage the Capture environment including servers, clusters, virtual hosts, and work managers. See Getting Started Managing Oracle Fusion Middleware in *Administering Oracle Fusion Middleware*.
	- Manage database connections for database lookups. See Configuring JDBC Data Sources in *Administering JDBC Data Sources for Oracle WebLogic Server*.
	- Manage users and groups. See Using the WebLogic Server Administration Console in *Understanding Oracle WebLogic Server*.

# **Configuring Capture**

<span id="page-18-0"></span>This chapter describes the configuration options available to an Oracle WebCenter Enterprise Capture administrator and how they are accessed.

This chapter includes the following sections:

- Overview of Configuring Oracle WebCenter Enterprise Capture
- [Managing Capture Settings in Enterprise Manager](#page-19-0)
- [Managing Users and Security](#page-22-0)
- **[Browsing Capture MBeans](#page-24-0)**

# **4.1 Overview of Configuring Oracle WebCenter Enterprise Capture**

System administrators use Oracle Enterprise Manager functions for:

- Making changes to the Capture system configuration. See [Modifying System](#page-19-0) [Configuration Settings](#page-19-0).
- Monitoring the overall Capture system on the Performance Summary page. See [Viewing Performance Metrics](#page-26-0).
- Starting and stopping the Capture server. See [Starting and Stopping Oracle](#page-14-0) [WebCenter Enterprise Capture](#page-14-0).
- Changing logging levels. See [Configuring Settings for Log Files for Capture.](#page-51-0)
- Searching and viewing logs. See [Viewing Log Files for Capture.](#page-50-0)
- Receiving and viewing notification of critical issues. See [Managing Capture](#page-19-0) [Settings in Enterprise Manager](#page-19-0) for more information on how to configure an email account to send error messages when an error occurs during batch processing.
- Managing client bundles. See [Managing Client Bundles](#page-21-0).
- Managing Capture users and security. See [Managing Users and Security.](#page-22-0)
- • [Browsing Capture MBeans](#page-24-0). See Browsing Capture MBeans.

By default, errors, warnings, and major application lifecycle events are logged. You can progressively increase the log level to cause configuration messages, debug messages, and trace messages to be logged. See [Configuring and Viewing Capture Log](#page-50-0) [Files](#page-50-0) for more information on how to configure log files.

# <span id="page-19-0"></span>**4.2 Managing Capture Settings in Enterprise Manager**

The system administrator can make changes to the Capture system configuration from the System Configuration page in Oracle Enterprise Manager Fusion Middleware Control. The system administrator can change the following settings from the System Configuration page:

- System Properties
- Import Processor Settings
- SMTP Settings for E-mail broadcasts

## **4.2.1 Modifying System Configuration Settings**

To modify the system configuration:

- **1.** Log in to Oracle Enterprise Manager using the steps listed in [Starting Capture](#page-12-0) [Functions in Enterprise Manager](#page-12-0).
- **2.** Click the Capture server in the top left pane to display the Capture menu options.
- **3.** To modify the system configuration, select **Configuration**, and then **System Configuration** from the Capture menu. The System Configuration page displays.

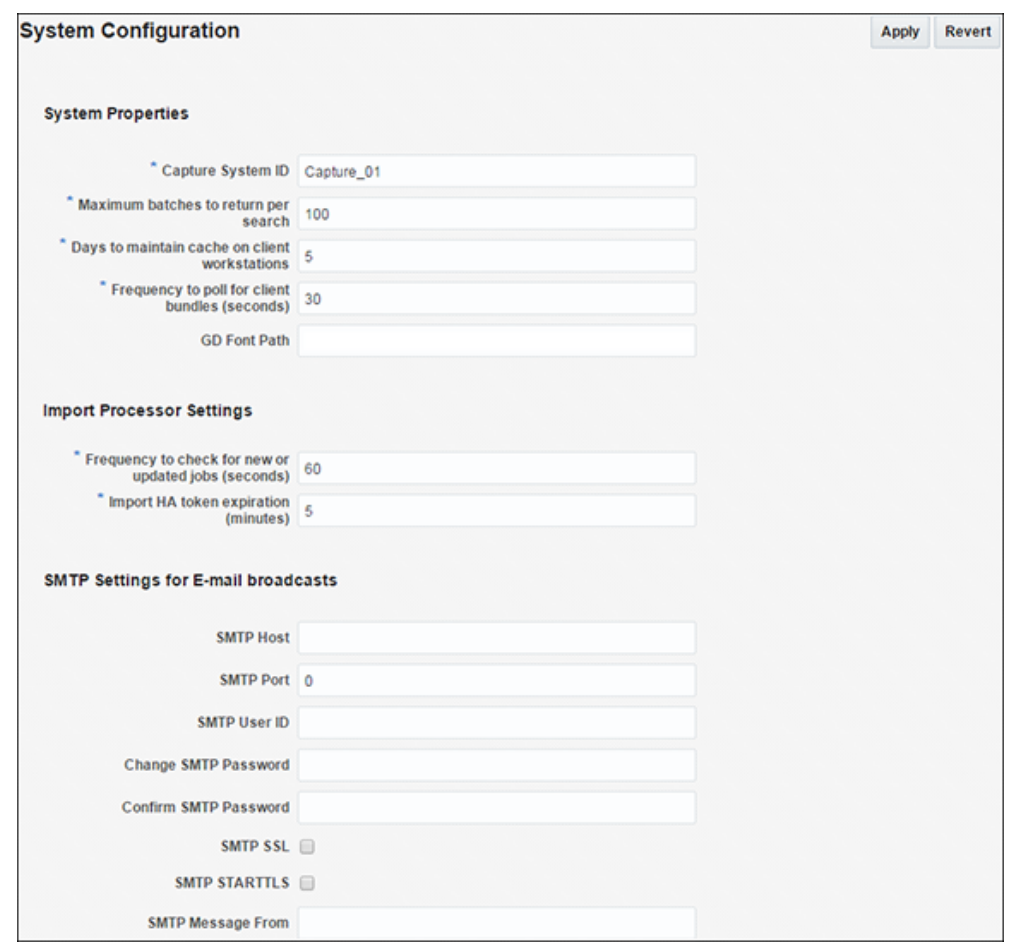

The following table lists all the configuration parameters that you can set in this page.

| Group                            | <b>Parameter</b>                                        | <b>Description</b>                                                                                                    |
|----------------------------------|---------------------------------------------------------|----------------------------------------------------------------------------------------------------|
| <b>System Properties</b>         |                                                         | This group contains configuration settings for<br>batches and client bundles.                                                                                                    |
|                                  | Capture System ID                                       | A value that uniquely identifies the Capture<br>system. Enter a value that uniquely identifies the<br>Capture system on the network.                                                                                                    |
|                                  |                                                         | Value: Any string, for example, Capture_01.                                                                                                    |
|                                  |                                                         | Default value: Capture_01                                                                                                    |
|                                  | Maximum batches to return per<br>search                 | Specify the maximum number of batches to<br>return per search.                                                                                                    |
|                                  |                                                         | Value: Any integer, for example, 100.                                                                                                    |
|                                  |                                                         | Default value: 100                                                                                                    |
|                                  | Days to maintain cache on client<br>workstations        | Specify the number of days a batch will remain<br>cached on client workstations. If a batch is locked,<br>it will not be deleted from the client workstation's<br>cache. No warning is given when a batch is<br>deleted from the cache. |
|                                  |                                                         | Value: Any integer, for example, 3.                                                                                                    |
|                                  |                                                         | Default value: 5                                                                                                    |
|                                  | Frequency to poll for client<br>bundles (seconds)       | Specify the frequency that the Capture server<br>checks its client bundles directory for updates.<br>This is measured in seconds.                                                                                                    |
|                                  |                                                         | Default value: 30                                                                                                    |
|                                  | GD Font Path                                            | For Unix systems, specify the location of the Unix<br>font directory. This path is used by the PDF<br>Image Only document output format driver to<br>render the fonts for PDF documents.                                                |
|                                  |                                                         | Value: A valid directory path, for example, /usr/<br>share/X11/fonts.                                                                                                    |
| <b>Import Processor Settings</b> |                                                         | This group contains configuration settings for the<br>Import Processor.                                                                                                    |
|                                  | Frequency to check for new or<br>updated jobs (seconds) | Specify how often an internal timer will fire to<br>check for Import Processor jobs that need to be<br>processed. This is measured in seconds.<br>Value: Any integer, for example, 60.                                                  |
|                                  |                                                         | Default value: 60                                                                                                    |

**Table 4-1 System Configuration Parameters**

| Group                                         | <b>Parameter</b>                        | <b>Description</b>                                                                                                    |
|-----------------------------------------------|-----------------------------------------|----------------------------------------------------------------------------------------------------|
|                                               | Import HA token expiration<br>(minutes) | Specify the duration for which an Import HA<br>Token is valid. This is measured in minutes. An<br>Import HA Token uniquely identifies and<br>maintains processing state of an object being<br>imported such as an email, file, or list file. |
|                                               |                                         | Value: Any integer, for example, 60.                                                                                                    |
|                                               |                                         | Default value: 5                                                                                                    |
| <b>SMTP Settings for E-mail</b><br>broadcasts |                                         | This group contains settings for configuring an<br>email account to use when sending error<br>messages if an error occurs during batch<br>processing.                                                                                        |
|                                               | <b>SMTP</b> Host                        | Specify an SMTP Server Host.                                                                                                    |
|                                               |                                         | Value: Any string, for example,<br>test.example.com.                                                                                                    |
|                                               | <b>SMTP Port</b>                        | Specify the SMTP Server Port.                                                                                                    |
|                                               |                                         | Value: Any valid port number, for example, 25.                                                                                                    |
|                                               | <b>SMTP User ID</b>                     | Specify a user ID for the SMTP server.                                                                                                    |
|                                               |                                         | Value: Any string, for example, TEST01.                                                                                                    |
|                                               | Change SMTP Password                    | Specify a value for the SMTP password.                                                                                                    |
|                                               |                                         | Value: Any string                                                                                                    |
|                                               | Confirm SMTP Password                   | Re-enter the new SMTP password.                                                                                                    |
|                                               |                                         | Value: Any string                                                                                                    |
|                                               | <b>SMTP SSL</b>                         | Specify if the SMTP server should use SSL<br>security.                                                                                                    |
|                                               | <b>SMTP STARTTLS</b>                    | Specify if the SMTP server should use start TLS.                                                                                                    |
|                                               | <b>SMTP Message From</b>                | Specify a value for the From field for SMTP<br>messages.                                                                                                    |
|                                               |                                         | Value: Any string                                                                                                    |

<span id="page-21-0"></span>**Table 4-1 (Cont.) System Configuration Parameters**

## **4.2.2 Managing Client Bundles**

Bundles are program modules that are downloaded and executed by the Capture client. As a system administrator, you may need to delete selected bundles, search for new or updated bundles, and apply them.

To manage client bundles from Oracle Enterprise Manager:

- **1.** Log in to Oracle Enterprise Manager using the steps listed in [Starting Capture](#page-12-0) [Functions in Enterprise Manager](#page-12-0).
- **2.** Click the Capture server in the top left pane to display the Capture menu options.
- <span id="page-22-0"></span>**3.** To manage client bundles, select **Configuration**, and then **Bundle Manager** from the Capture menu. The Bundle Manager page displays.
- **4.** To delete orphaned client bundles, from the list of installed client bundles, select the ones you want to delete, then click **Delete selected bundles**.
- **5.** To scan for and install updated client bundles, click **Scan for Client Bundles**. Any updated client bundled are installed.

#### **Note:**

To install a new bundle, copy the bundle archive to the <ECM\_HOME>/ wccapture/capture/clientbundles directory, and then click **Scan for Client Bundles**.

**6.** Click **Apply** to save your changes. You may need to restart the Capture server for the changes to take effect.

# **4.3 Managing Users and Security**

This section covers the following topics:

- About Security and Capture Roles
- [Assigning Capture Roles in Oracle Enterprise Manager](#page-23-0)
- [About Authentication](#page-24-0)
- [About SSL](#page-24-0)

## **4.3.1 About Security and Capture Roles**

Capture includes the following roles:

- System Administrator
- [Capture Workspace Manager](#page-23-0)
- [Capture Workspace Viewer](#page-23-0)
- [Capture Client User](#page-23-0)

#### **4.3.1.1 System Administrator**

The system administrator is a *super user* that has complete control over the Capture system's configuration and administration. This user can give permissions to access the system to others. The system administrator can perform the following tasks:

- Access the Enterprise Manager application to configure system parameters, assign roles to Capture users and groups, view performance data, and manage system logs.
- Apply system updates.
- Grant the workspace manager role to individuals or groups of individual users.

## <span id="page-23-0"></span>**4.3.1.2 Capture Workspace Manager**

A workspace manager is allowed to create Capture workspaces, and create client profiles and batch processing jobs for processes that act upon batches within the workspace. In addition, the workspace manager also grants other users permission to access the workspace in the workspace manager, workspace viewer, or user roles.

## **4.3.1.3 Capture Workspace Viewer**

A workspace viewer is granted read-only permission to the workspace for the purpose of reviewing the workspace configuration, which includes client profiles and batch processor job configurations.

### **4.3.1.4 Capture Client User**

A Capture client user may create, update, and delete batch-related content within a workspace, including batches, batch items, documents, and pages.

## **4.3.2 Assigning Capture Roles in Oracle Enterprise Manager**

You can create Capture users in Oracle WebLogic Server Administration Console, and then assign roles to them in Oracle Enterprise Manager.

To create an Oracle WebCenter Enterprise Capture user:

- **1.** Log into the WebLogic Server Administration Console using the steps listed in [Starting Capture Functions in the WebLogic Server Console](#page-15-0).
- **2.** Navigate to the capture\_domain within WebLogic Server, and then click **Security Realms**.
- **3.** In the table under the Summary of Security Realms section, click **myrealm**, the built-in realm that works with the integrated LDAP.
- **4.** Select the **Users and Groups** tab and then the **Users** subtab.
- **5.** Under the Users section, click **New** to display the Create a New User section.
- **6.** In the **Name** field, specify a name, for example, **Workspace Manager**.
- **7.** In the **Password** field, specify a password.
- **8.** In the **Confirm Password** field, enter the password again, and then click **OK**.
- **9.** Create another user by performing steps 4 to 8.

You can assign LDAP users and groups to Capture roles in Oracle Enterprise Manager.

To assign a Capture role to users and groups:

- **1.** Log in to Oracle Enterprise Manager using the steps listed in [Starting Capture](#page-12-0) [Functions in Enterprise Manager](#page-12-0).
- **2.** Navigate to the capture\_domain within the WebLogic Domain.
- **3.** Right-click the capture\_domain, select **Security**, and then **Application Roles**. The Application Roles page displays.
- **4.** In the **Application Stripe** field, select capture, and then click the **Search application roles** icon to display the Capture application roles.
- <span id="page-24-0"></span>**5.** Select a role from the list, for example, **CaptureWorkspaceManager**, then click **Edit**. The Edit Application Role page for the selected role displays.
- **6.** In the Edit Application Role page, under Members, click **Add**.
- **7.** In the **Add Principal** dialog box, search for users or groups that you want to add to the selected Capture role.
- **8.** Click **OK** to add the selected user or group.
- **9.** Repeat steps 6 to 8 to add more users or groups to the selected role.

#### **Note:**

After a user has been granted the CaptureWorkspaceManager role, that user can sign in to the workspace console, create a workspace, and grant Capture access to other LDAP users who have been assigned Capture roles.

#### **Note:**

You must assign the CaptureWorkspaceManager and CaptureUser roles to provide access to the Capture workspace console and the Capture client. Only members of the CaptureUser role can use the Capture client.

#### **10.** Click **OK**.

**11.** Add users and groups to the other Capture roles by performing steps 5 to 10.

## **4.3.3 About Authentication**

Authentication is handled by the application server. Capture's user login, access, and authentication are integrated with Oracle WebLogic Server and Oracle Platform Security Services (OPSS). Once authenticated, users' permissions are dictated by application role membership and the workspaces and Capture resources to which they have been granted permission. Within Capture, workspace managers grant access to users or groups. For example, a workspace manager assigns a user group granted the Capture user role to a client profile within the workspace.

### **4.3.4 About SSL**

Capture supports communication between the client and server using HTTP or HTTPS application protocols. If the Capture client is accessed outside the protection of an organization's firewall, the application server's web container should be configured to require HTTPS connections to ensure that all sensitive information is properly secured. SSL applies to the managed server and encompasses both the client and workspace console. Therefore, configuring the server to use SSL affects both the client and workspace console web applications. See Configuring SSL in Oracle Fusion Middleware in *Administering Oracle Fusion Middleware*.

## **4.4 Browsing Capture MBeans**

Java Management Beans, called MBeans, are part of the greater Java Management eXtensions (JMX) standard which defines ways for administration applications to configure and control Java applications externally. At installation, Capture registers its MBeans with the hosting application server's MBean server. This allows other applications to interact with Capture's configuration data. This includes WebLogic Scripting Tool (WLST) and Oracle Enterprise Manager MBean browser.

## <span id="page-25-0"></span>**4.4.1 Viewing Capture MBeans**

If you use Oracle Enterprise Manager to monitor server performance, you may want to also use the Enterprise Manager System MBean Browser to view Oracle WebCenter Enterprise Capture MBean values.

To view Capture MBeans using the System MBean Browser:

- **1.** Log in to Oracle Enterprise Manager using the steps listed in [Starting Capture](#page-12-0) [Functions in Enterprise Manager](#page-12-0).
- **2.** Click the Capture server in the top left pane to display the Capture menu options.
- **3.** To view Capture MBeans, select **System MBean Browser** from the Capture menu. The System MBean Browser page displays.
- **4.** In the left navigation pane, under Application Defined MBeans, expand **oracle.capture**. Select the appropriate server.
- **5.** Expand the appropriate server.
- **6.** Expand the Capture application within the selected server.
- **7.** Expand **config**.
- **8.** Click **Config**. The list of Capture MBeans displays in the right pane.

The Capture MBeans can be configured from the System Configuration page in Oracle Enterprise Manager. See [Managing Capture Settings in Enterprise Manager](#page-19-0).

You can also use WLST to view Capture MBeans. See Oracle WebCenter Enterprise Capture Custom WLST Commands in *WebCenter WLST Command Reference*.

# **Monitoring Capture**

<span id="page-26-0"></span>This chapter provides information on monitoring the Capture system, including an overview of monitoring, how to view the status of your Capture system, monitor and audit its performance, and view system messages.

This chapter includes the following sections:

- Overview of Monitoring Capture
- **Monitoring Capture**
- [Viewing Capture Status](#page-36-0)
- [Auditing Capture](#page-36-0)
- **[System Messages](#page-39-0)**

# **5.1 Overview of Monitoring Capture**

Oracle Enterprise Manager allows you to monitor the performance of your Capture system. It provides a set of key performance metrics that you can use to monitor the state of different Capture components, monitor process requests, audit the system performance and view system messages.

# **5.2 Monitoring Capture**

You can monitor performance metrics of your Capture system from the Performance Monitor page in Oracle Enterprise Manager.

This section contains the following topics:

- Viewing Performance Metrics
- [Understanding Capture Performance Metrics](#page-28-0)

## **5.2.1 Viewing Performance Metrics**

To view the performance metrics of your Capture system installation:

- **1.** Log in to Oracle Enterprise Manager using the steps listed in [Starting Capture](#page-12-0) [Functions in Enterprise Manager](#page-12-0).
- **2.** Click the Capture server in the top left pane to display the Capture menu options.
- **3.** To view the performance metrics, select **Monitoring**, and then **Performance Summary** from the Capture menu. The Performance Summary page displays. By default, the Performance Summary page displays the performance metrics for the past 15 minutes.

**4.** Optionally, click **Slider** in the top right side of the page to view the time slider.

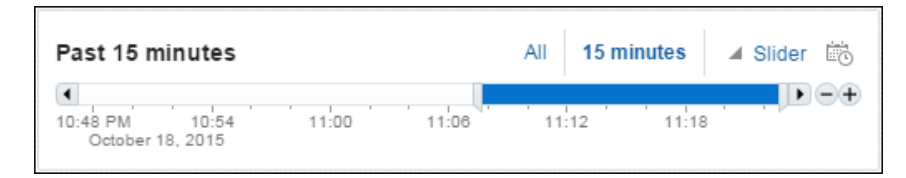

Use the time slider to select the time period for which to display the metrics.

**5.** Optionally, click the **Enter Time** icon next to **Slider** in the top right side of the page.

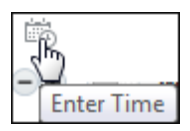

The Enter Time dialog box displays.

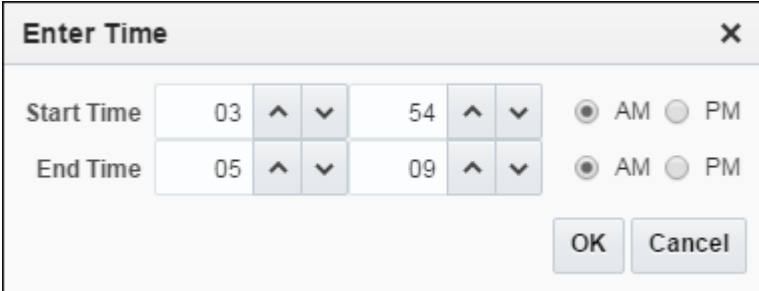

- **6.** Enter the start and end time for which to display the metrics, then click **OK**.
- **7.** Click **Show Metric Palette** in the right pane. The Metric Palette displays.

<span id="page-28-0"></span>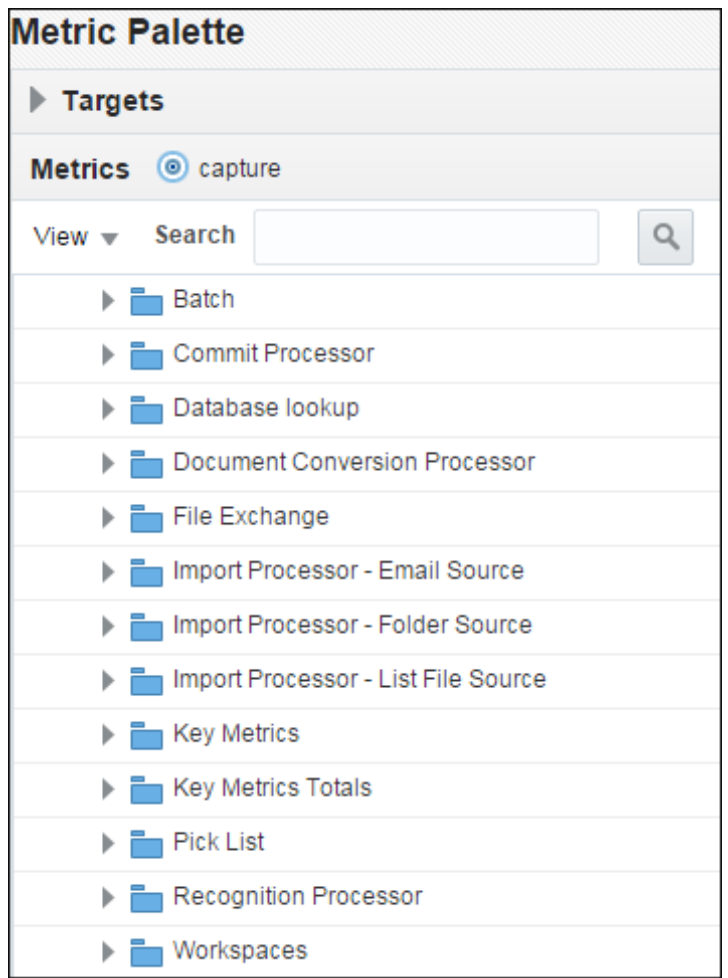

**8.** In the Metric Palette, select the metrics that you want to display in the Performance Summary page. To view metrics in a table format, select **Table View**.

For more information about the available Capture metrics, see Understanding Capture Performance Metrics.

## **5.2.2 Understanding Capture Performance Metrics**

You can view key metrics of your Capture system from Oracle Enterprise Manager.

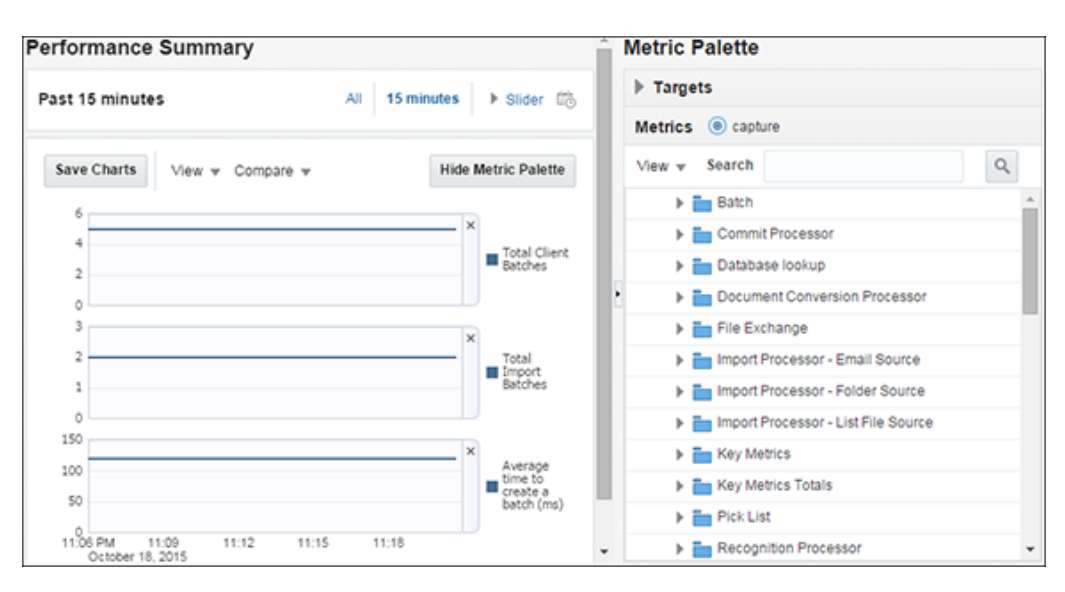

The following tables list the Capture performance metrics along with their descriptions.

#### **5.2.2.1 Key Performance Metrics**

The following table lists the Capture key metrics. These metrics allow you to quickly assess the overall performance of the system. These metrics are displayed by default on the Capture home page.

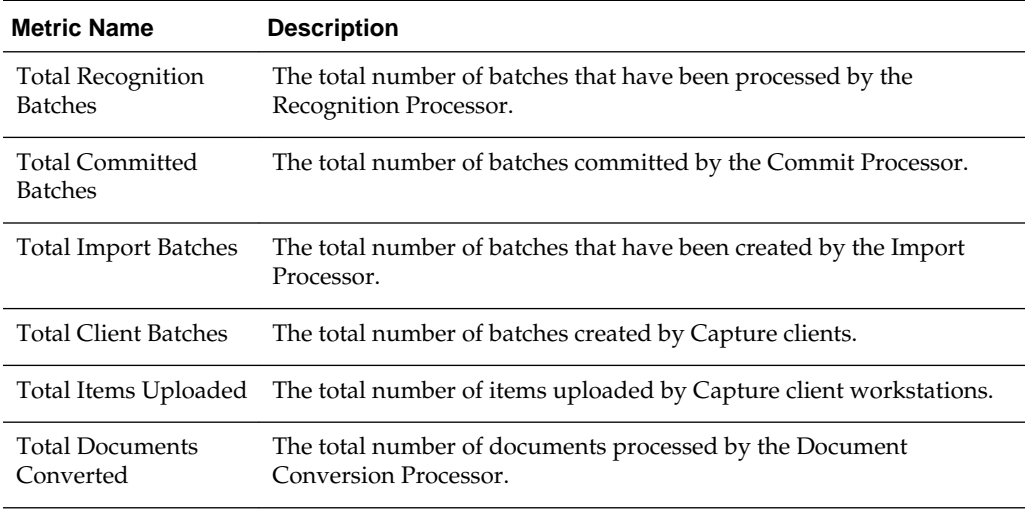

#### **Note:**

Each metric listed above is a system total across all configured jobs.

The following table lists the key metrics for the last one minute.

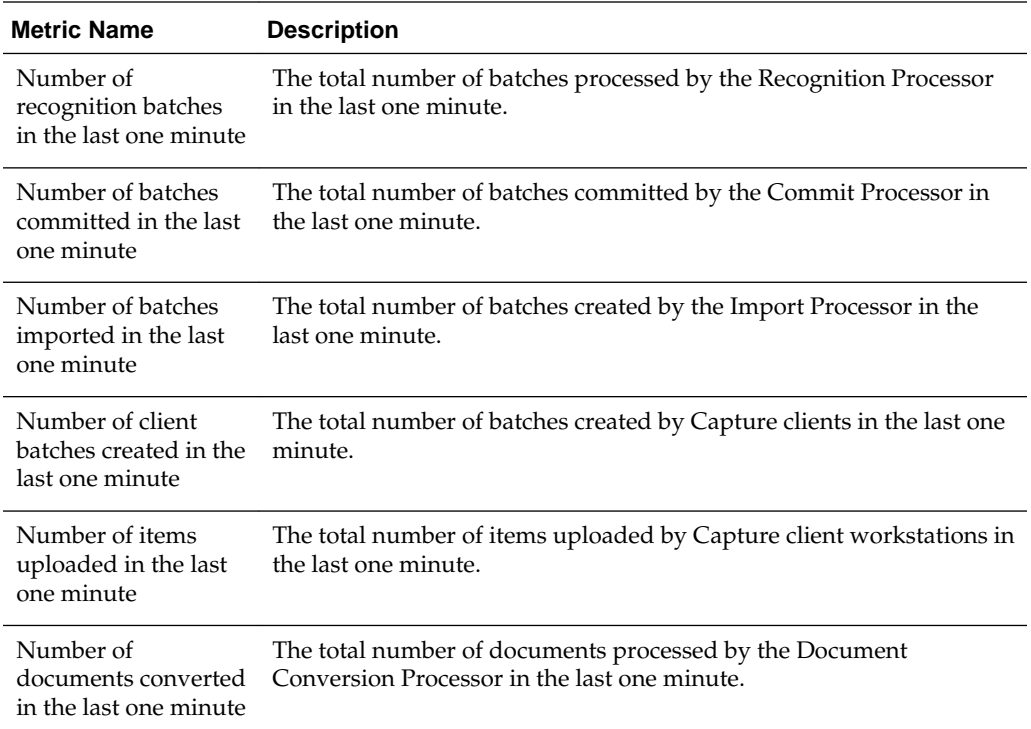

## **5.2.2.2 Workspace Metrics**

The following table lists the Capture workspace metrics. These metrics display information related to operations on workspaces defined in the Capture system. These metrics are displayed as graphs.

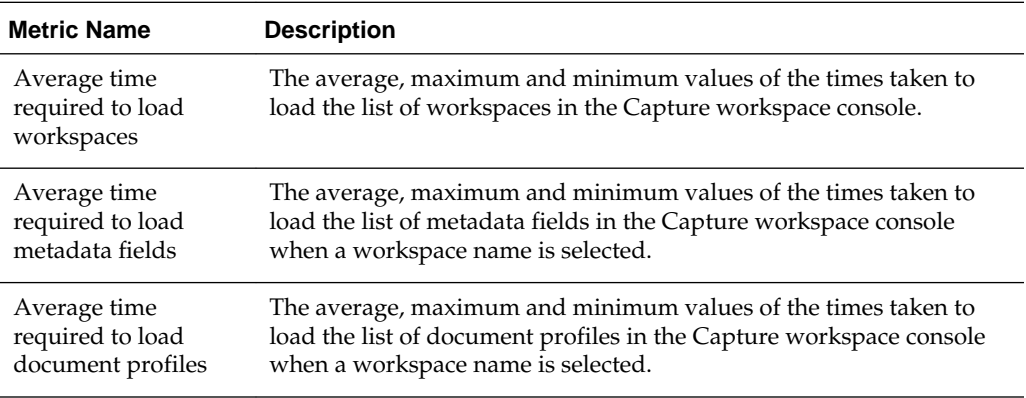

### **5.2.2.3 Batch Metrics**

The following table lists the batch metrics. These metrics display information related to batch operations and are displayed as graphs.

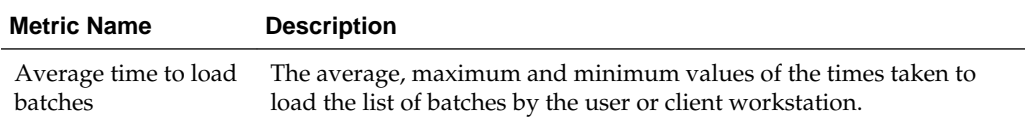

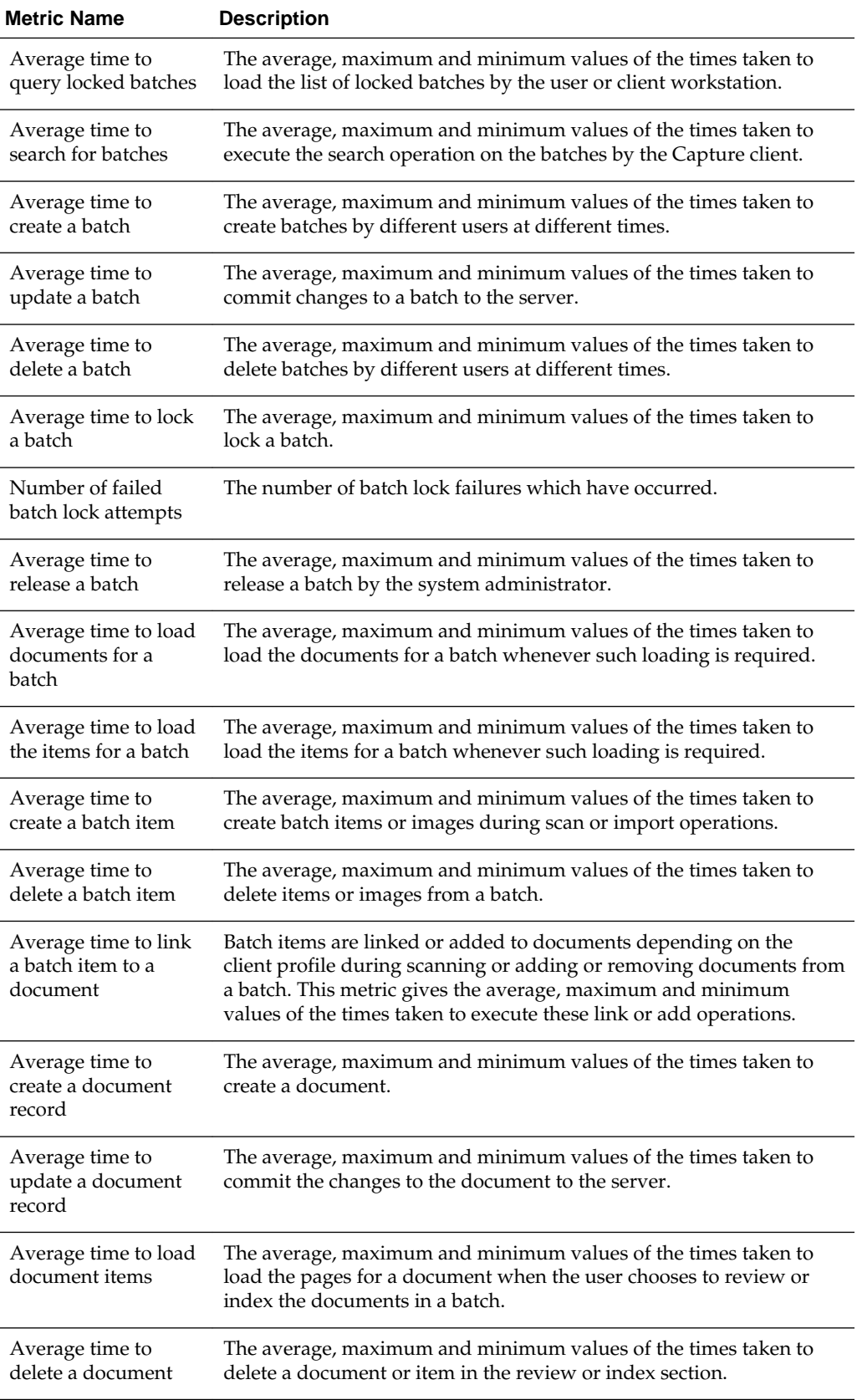

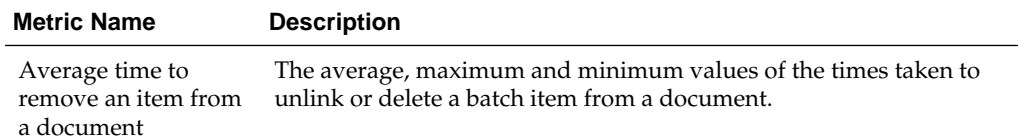

#### **5.2.2.4 DB Lookup Metric**

The following table lists the database lookup metric. This metric provides information related to database lookups and is displayed as a graph.

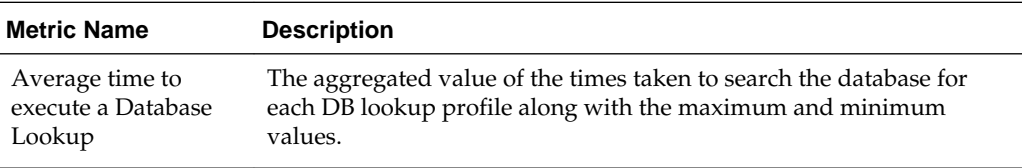

### **5.2.2.5 Pick-List Metric**

The following table lists the pick-list metric. This metric provides information related to choice list operations and is displayed as a graph.

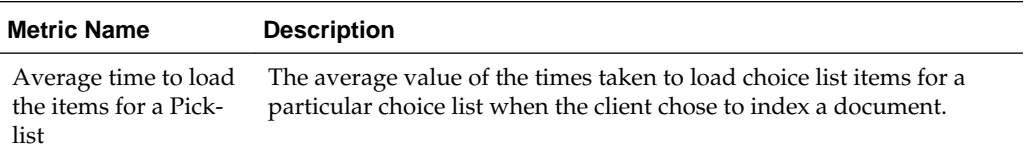

#### **5.2.2.6 File Exchange Metrics**

The following table lists the file exchange metrics. These metrics provide information related to file exchanges between clients and the server. These metrics are displayed as a metric table with a row for each Handler.

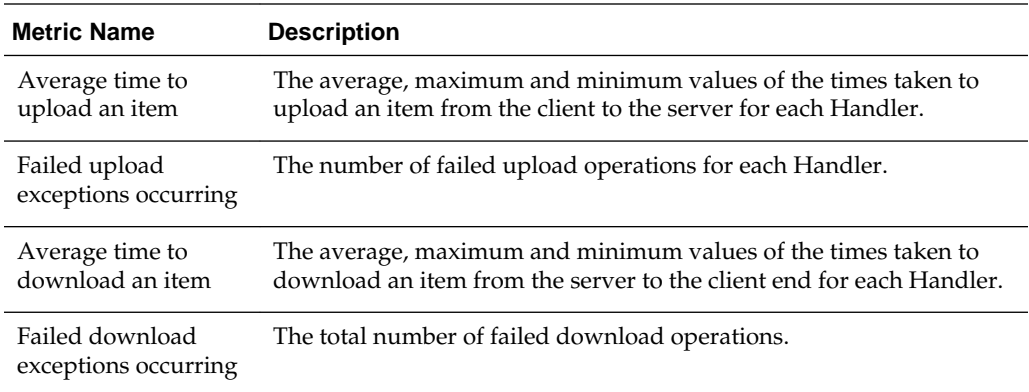

#### **5.2.2.7 Commit Processor Metrics**

The following table lists the Commit Processor metrics. These metrics provide information related to batch commit operations. These metrics are displayed as a metric table with a row for each commit profile.

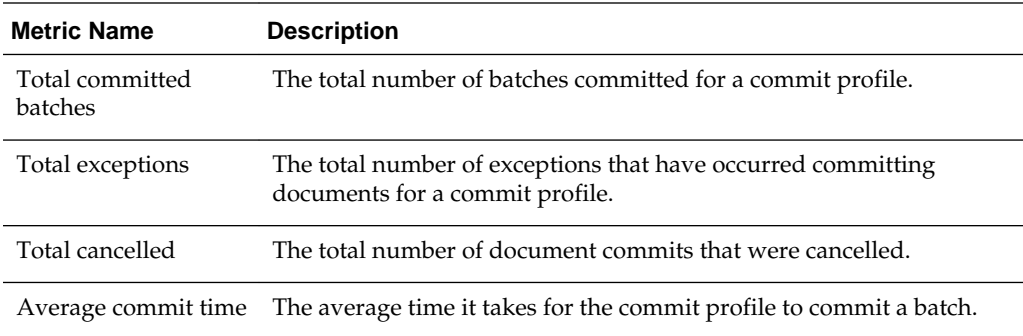

#### **5.2.2.8 Recognition Processor Metrics**

The following table lists the Recognition Processor metrics. These metrics provide information related to barcode recognition operations. These metrics are displayed as a metric table with a row for each recognition job.

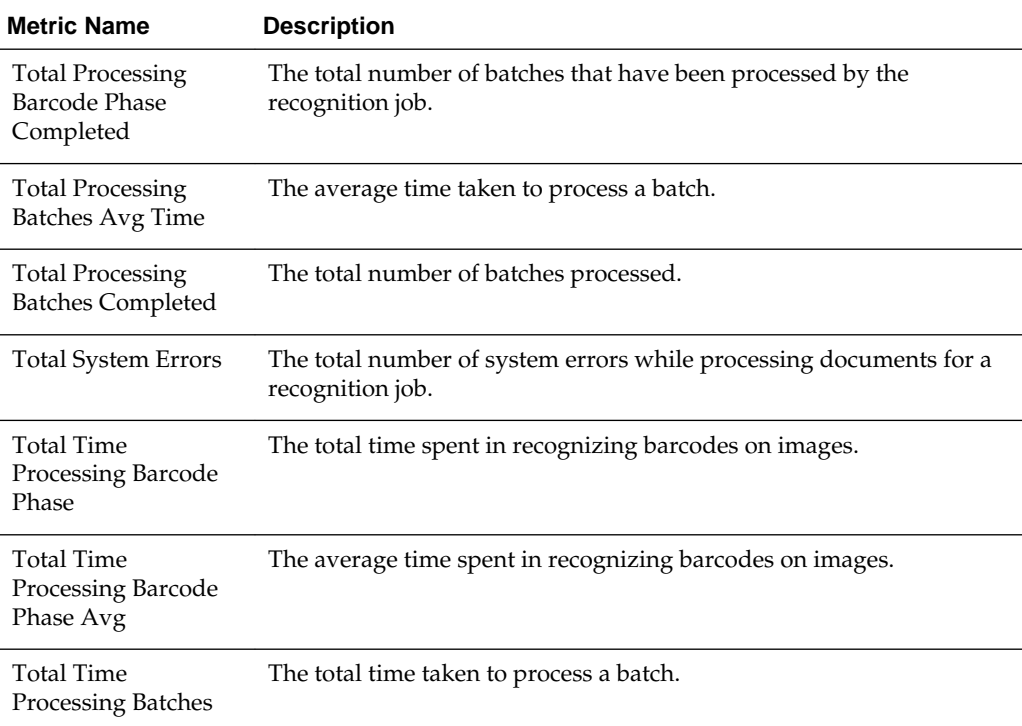

## **5.2.2.9 Import Processor Metrics**

This section lists the metrics specific to the Import Processor.

The following table lists the Import Processor level metrics. These metrics are captured as a total across all jobs that are processed. These metrics are used to measure the performance of the Import Processor as a whole.

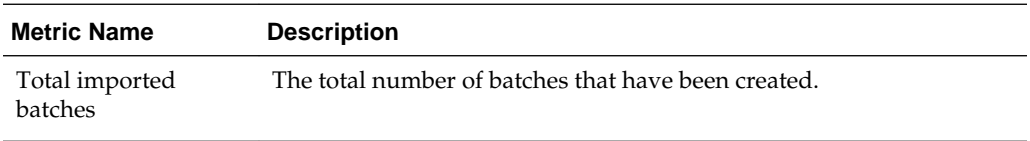

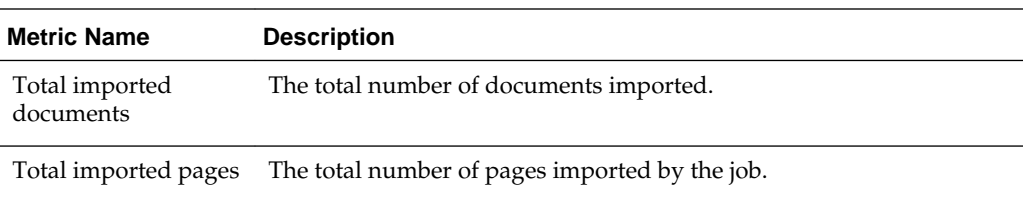

The following table lists the Import Processor - Email Source metrics. These metrics are captured at the source level for the email import source.

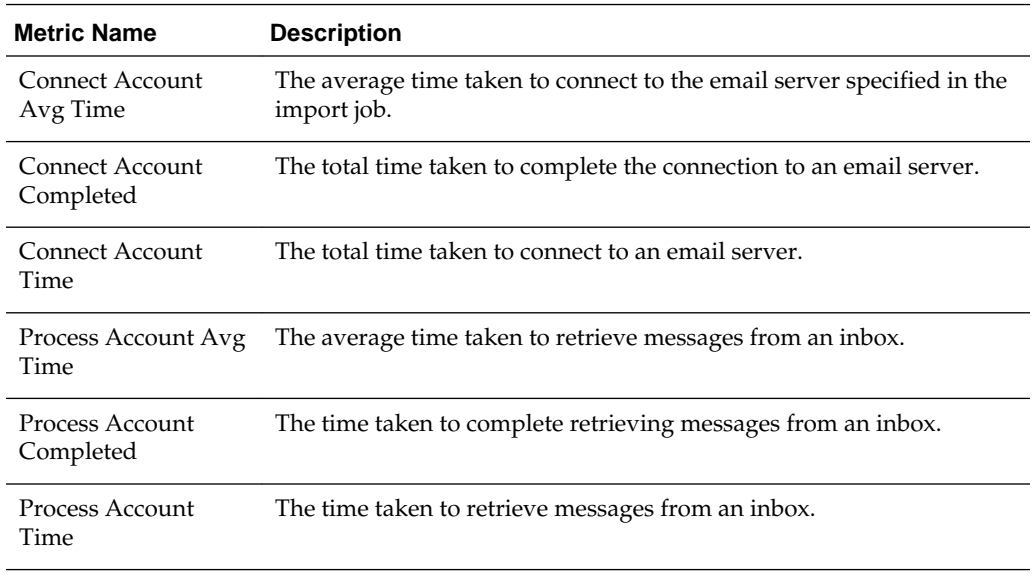

The following table list the Import Processor - Folder Source metrics. These metrics are used to measure the overall performance of an import job when processing a folder. These metrics are displayed as graphs.

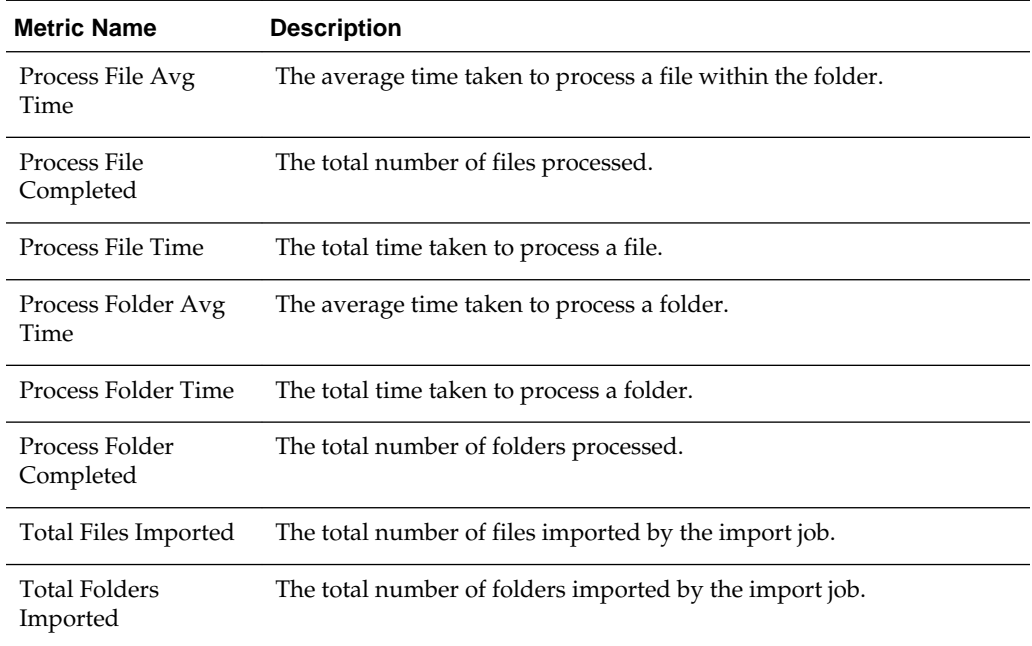

The following table list the Import Processor - List File Source metrics. These metrics are used to measure the overall performance of an import job when processing a list file. These metrics are displayed as graphs.

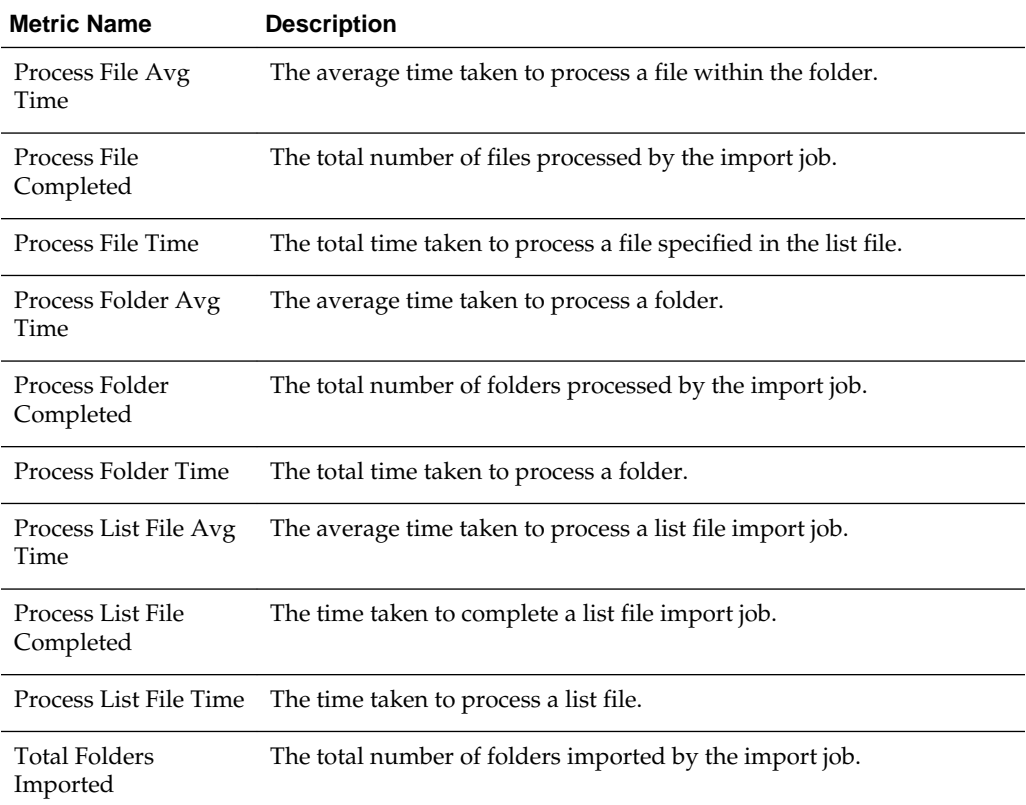

### **5.2.2.10 Document Conversion Processor Metrics**

This section lists the metrics specific to the Document Conversion Processor.

The following table lists the Document Conversion Processor metrics. These metrics are displayed as graphs.

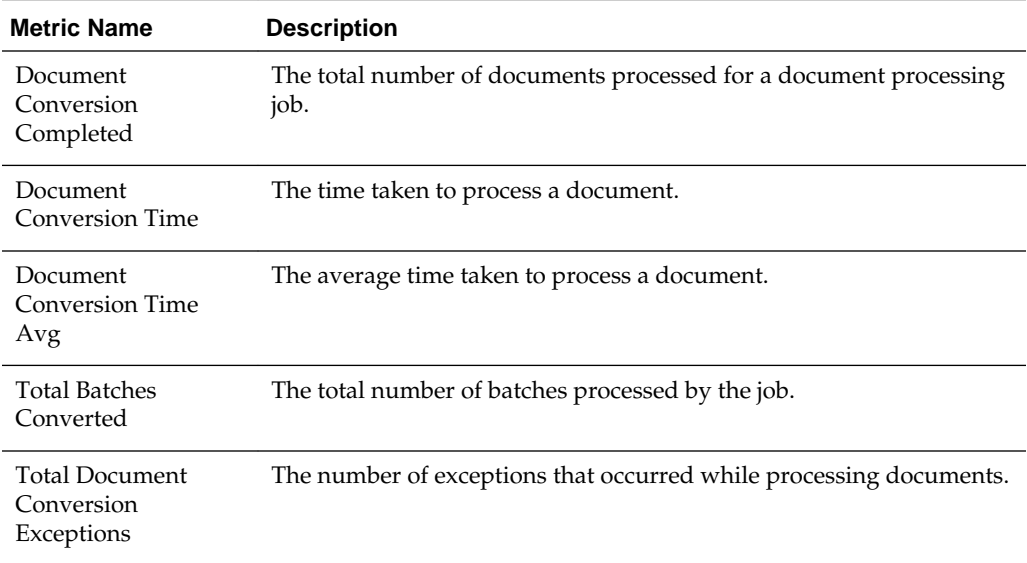

# <span id="page-36-0"></span>**5.3 Viewing Capture Status**

You can view the status of Oracle WebCenter Enterprise Capture using Oracle Enterprise Manager or Oracle WebLogic Server. The Capture home page in Oracle Enterprise Manager displays the status of your Capture system. It displays the state, version, and uptime of the Capture system.

To view the status of your Capture system installation:

- **1.** Log in to Oracle Enterprise Manager using the steps listed in [Starting Capture](#page-12-0) [Functions in Enterprise Manager](#page-12-0).
- **2.** By default, the Capture home page displays.
- **3.** The General Information section on the home page displays the status of your Capture system (state, version, and uptime).
- **4.** The Key Metrics section on the lower pane displays the Capture Performance metrics. See [Understanding Capture Performance Metrics](#page-28-0).

You can navigate to the home page from any other page by clicking **Home** in the Capture menu options in the top left pane.

#### **Note:**

For more information on viewing the status of your Capture system using the Oracle WebLogic Server Administration Console, see the Oracle WebLogic Server documentation.

# **5.4 Auditing Capture**

Oracle WebCenter Enterprise Capture audits certain activities and saves the information in an audit table.

You can use audit information to create reports using a third-party reporting application. For example, you might build a custom report that provides the total number of pages scanned per day per user. This would allow you to compare the output of scanning users.

## **5.4.1 ecAudit Table**

The ecAudit table stores information about actions taken during processing. Table 5-1 describes the columns in the ecAudit table.

| <b>Column Name</b> | Data Type | Field<br>Length | <b>Description</b>                                                                                                    |
|--------------------|-----------|-----------------|----------------------------------------------------------------------------------------------------|
| ecDateTime         | Integer   | 4               | Date and time the activity occurred. The date and time are<br>relative to the locale of the server where the application is<br>running. |
| ecUserID           | Text      | 255             | User ID of the person who performed the activity.                                                                                       |

**Table 5-1 ecAudit Table**

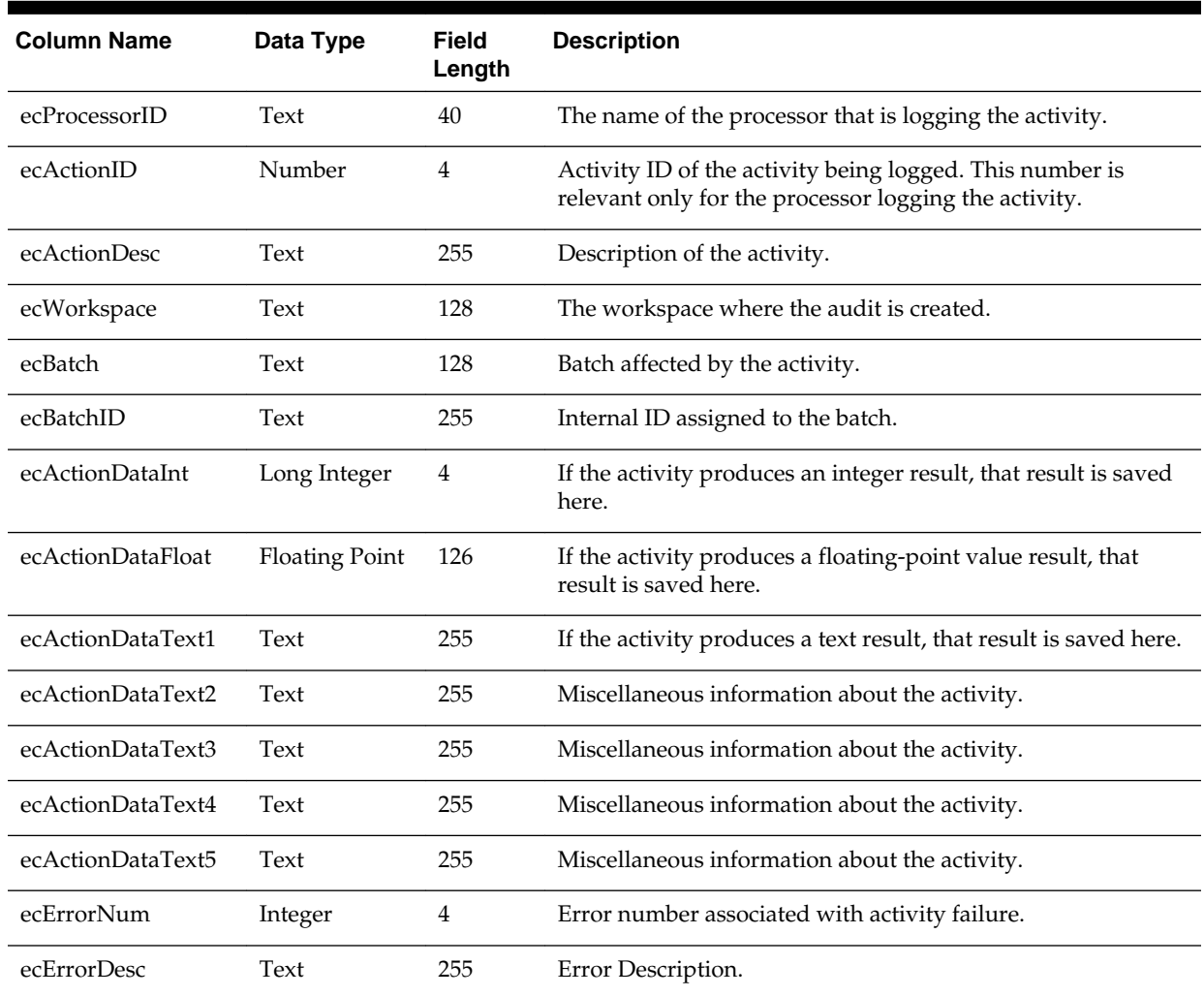

<span id="page-37-0"></span>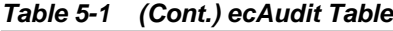

# **5.4.2 Recognition Processor Activity IDs**

This section describes the activities Recognition Processor audits and reports.

In [Table 5-1,](#page-36-0) Date, UserID, FileCabinet, and Batch are automatically filled in for each activity. The ecActionDataText1 field typically contains the batch job name for each activity. The following table describes the remaining data elements for Recognition Processor audit activity:

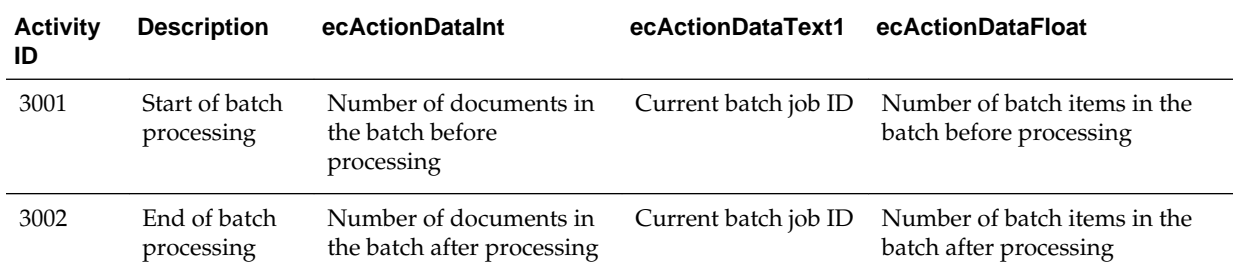

## <span id="page-38-0"></span>**5.4.3 Document Conversion Processor Activity IDs**

This section describes the activities Document Conversion Processor audits and reports.

In [Table 5-1,](#page-36-0) Date, Time, UserID, ProcessID, Workspace, BatchID, and Batch are automatically filled in for each activity. The ecActionDataText1 field always contains the profile name for each activity. The following table describes the remaining data elements for Document Conversion Processor audit activity:

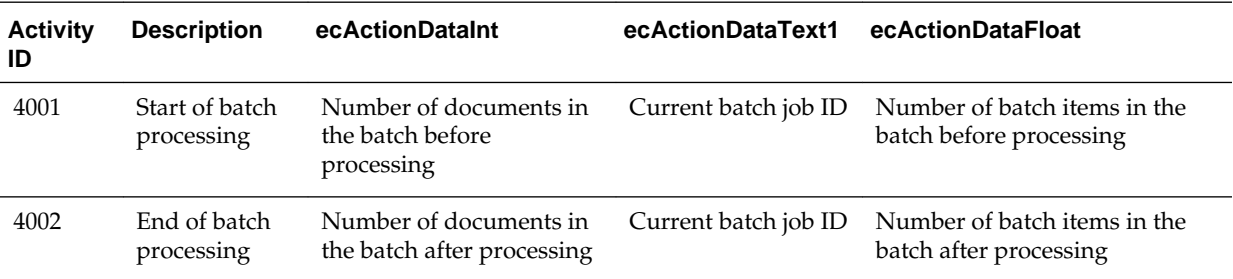

## **5.4.4 Commit Processor Activity IDs**

This section describes the activities Commit Processor audits and reports.

In [Table 5-1,](#page-36-0) Date, Time, UserID, ProcessID, Workspace, BatchID, and Batch are automatically filled in for each activity. The following table describes the remaining data elements for Commit Processor audit activity:

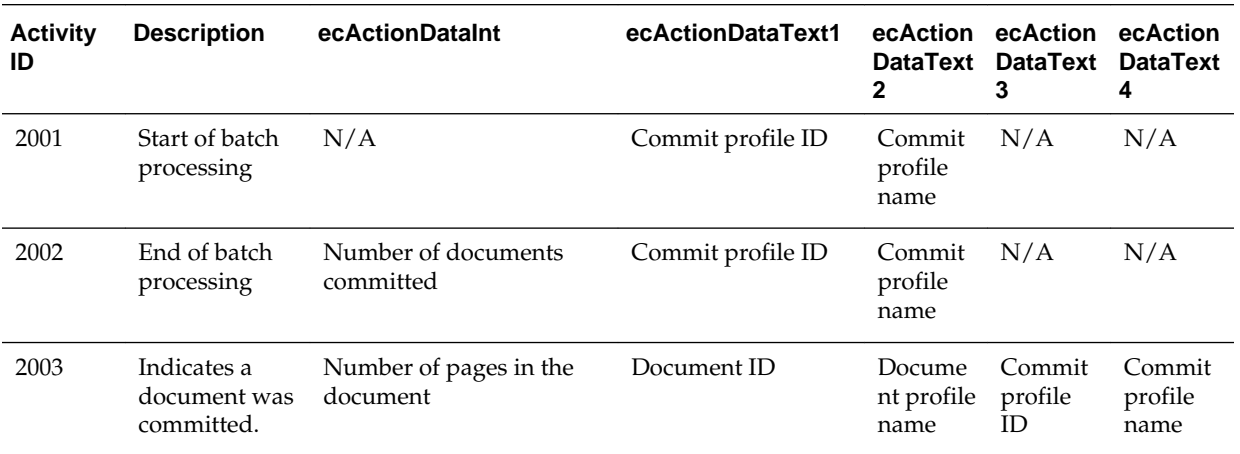

## **5.4.5 Activity IDs**

The following table describes the actions that the Capture server components audit.

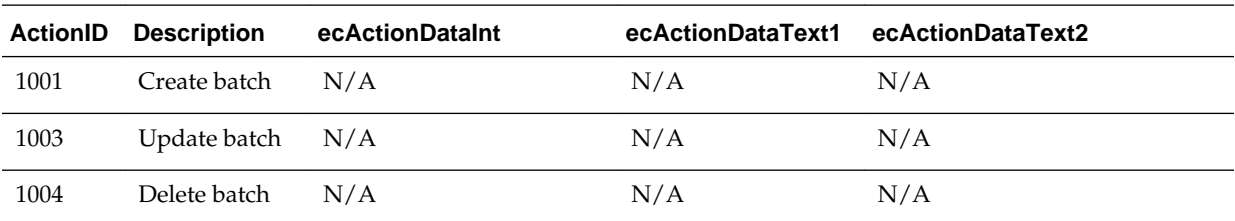

<span id="page-39-0"></span>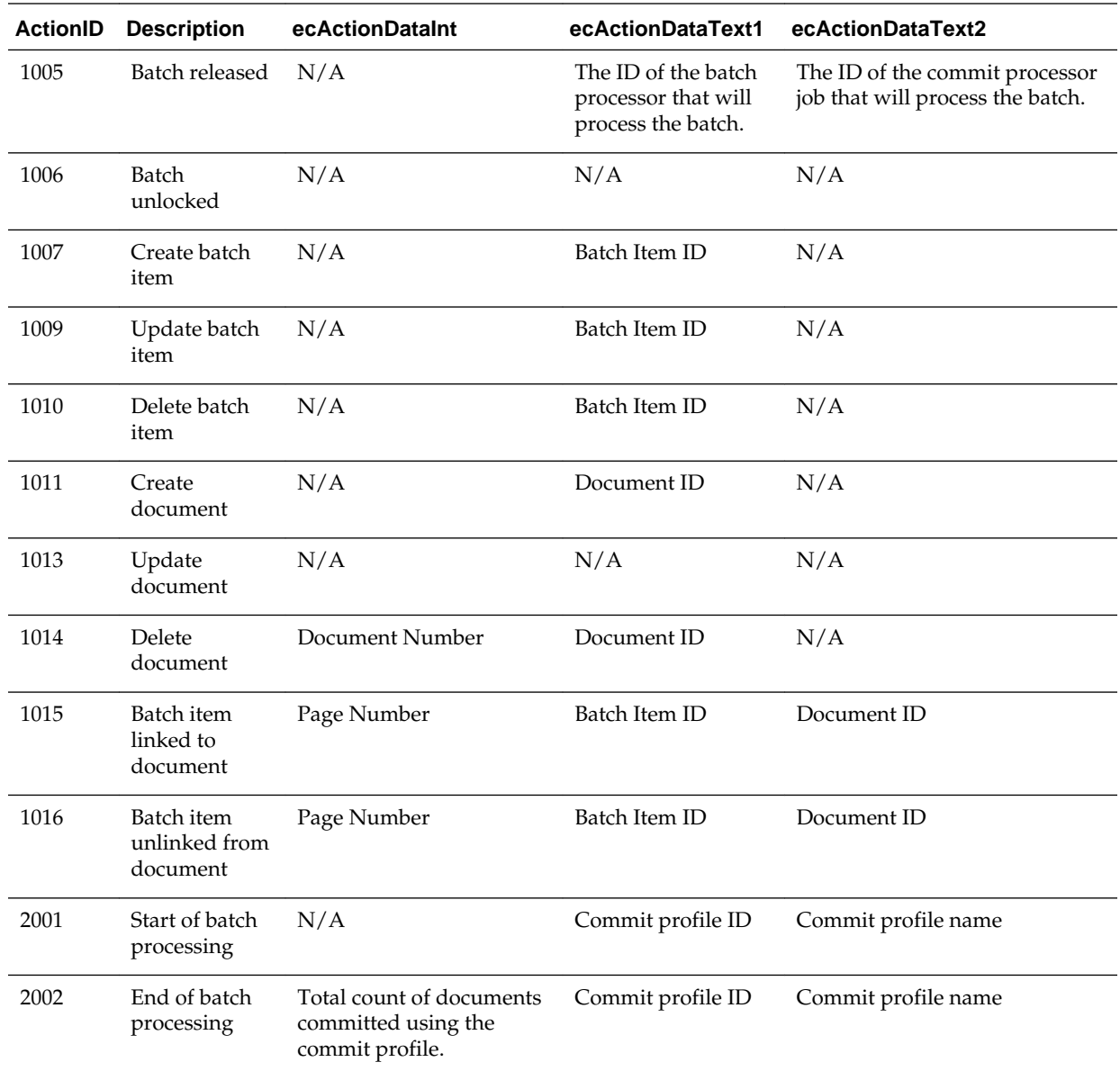

# **5.5 System Messages**

This section provides information on the system messages generated by Capture. Information about Capture system messages, their causes and actions can help you troubleshoot and resolve Capture system errors.

The following table provides detailed information about Capture error messages, their causes, and associated actions.

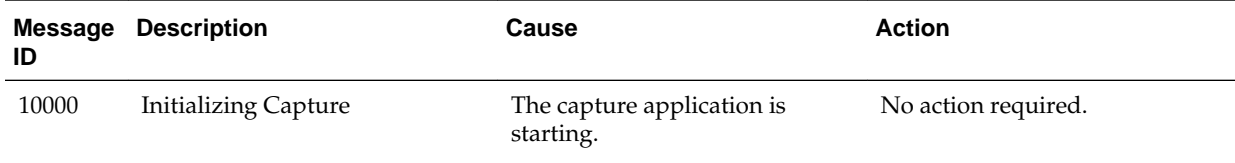

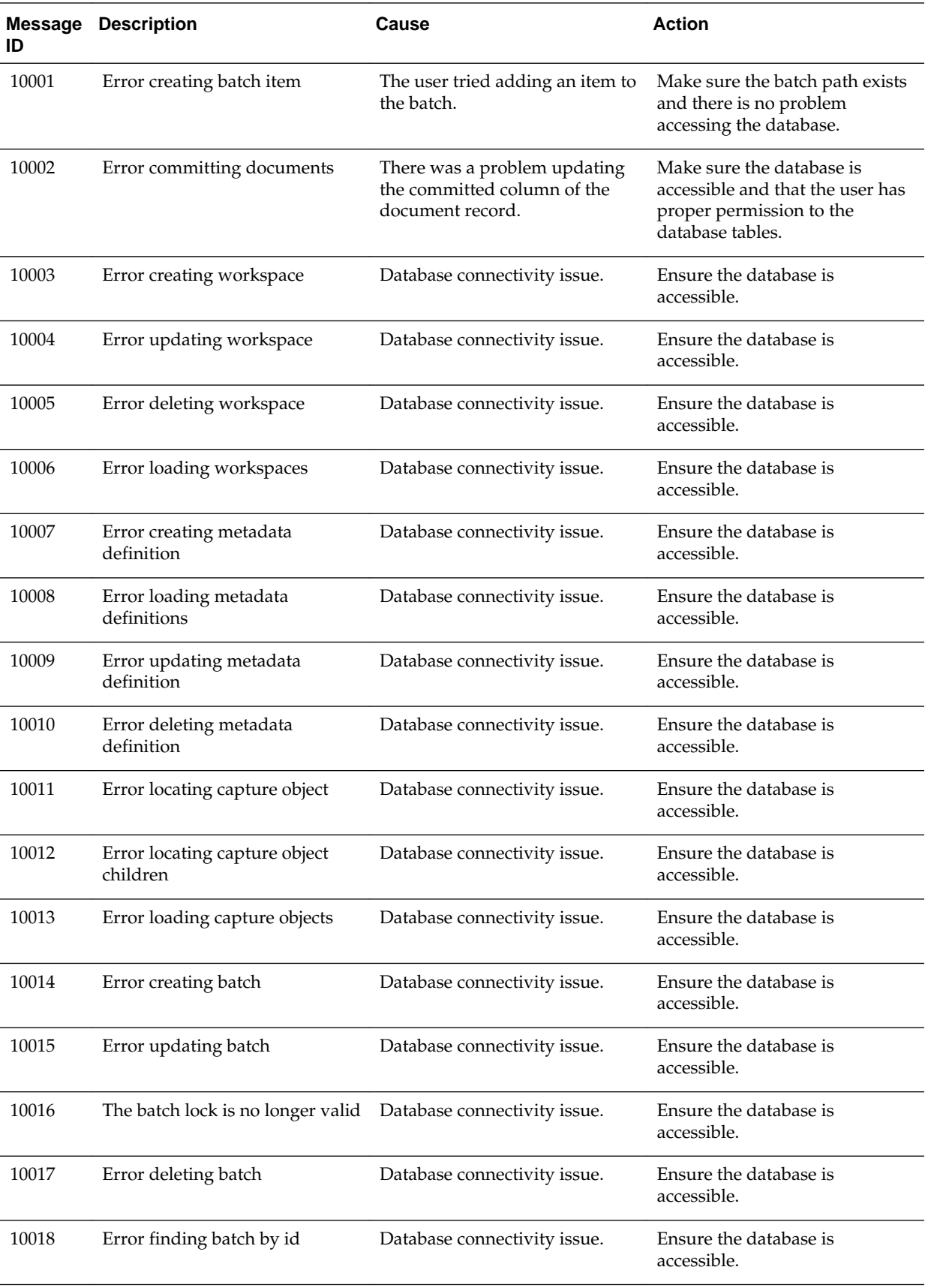

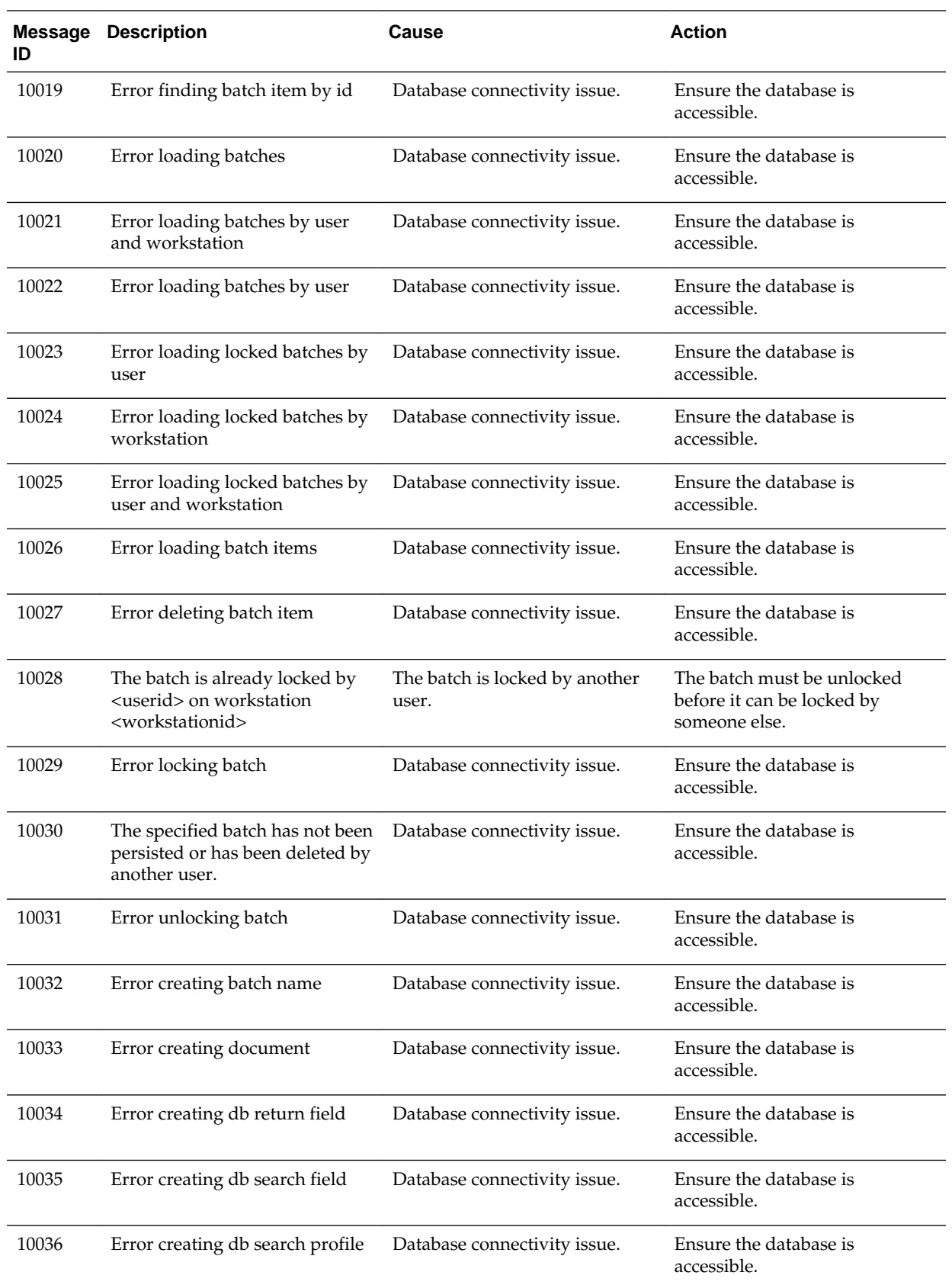

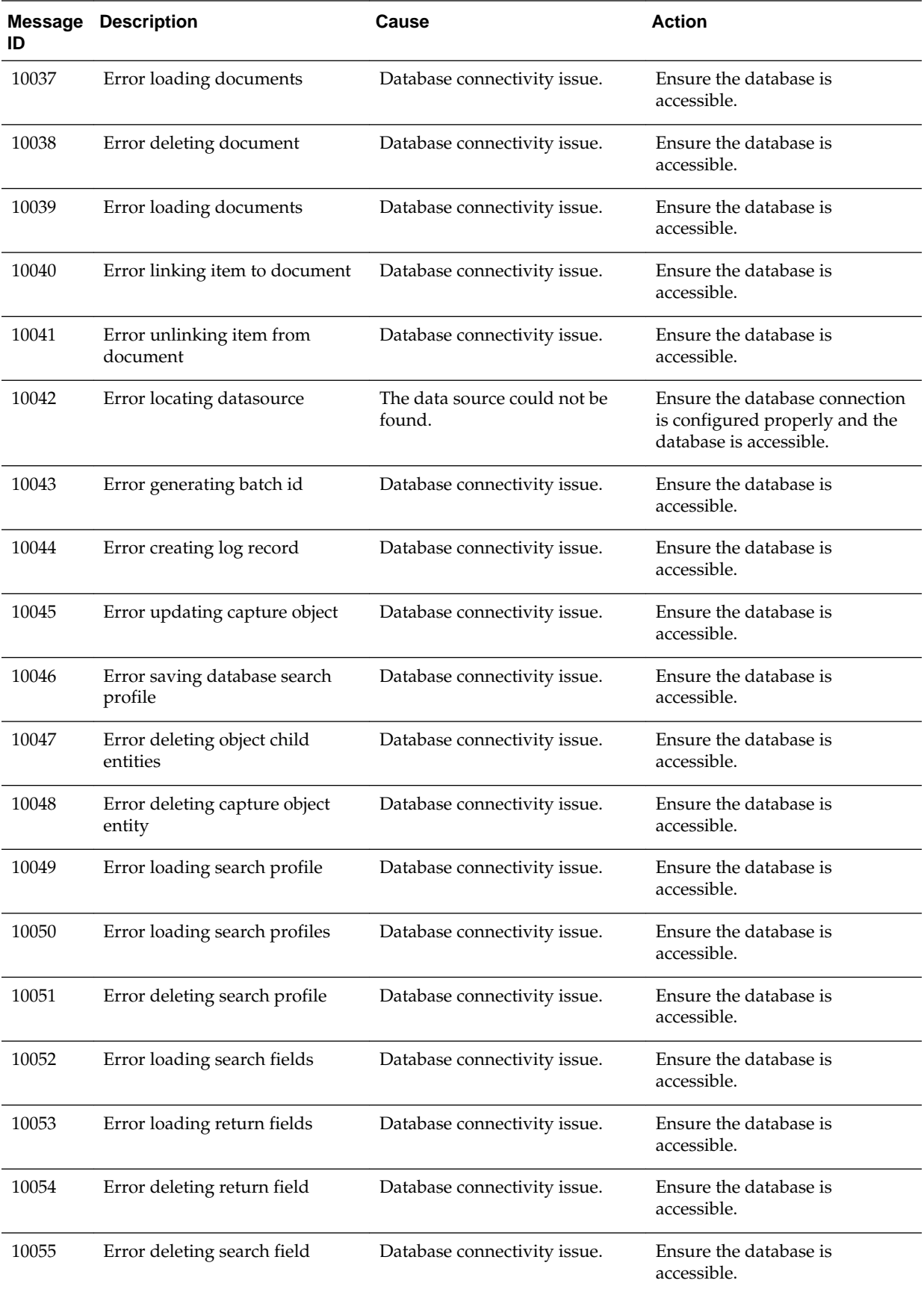

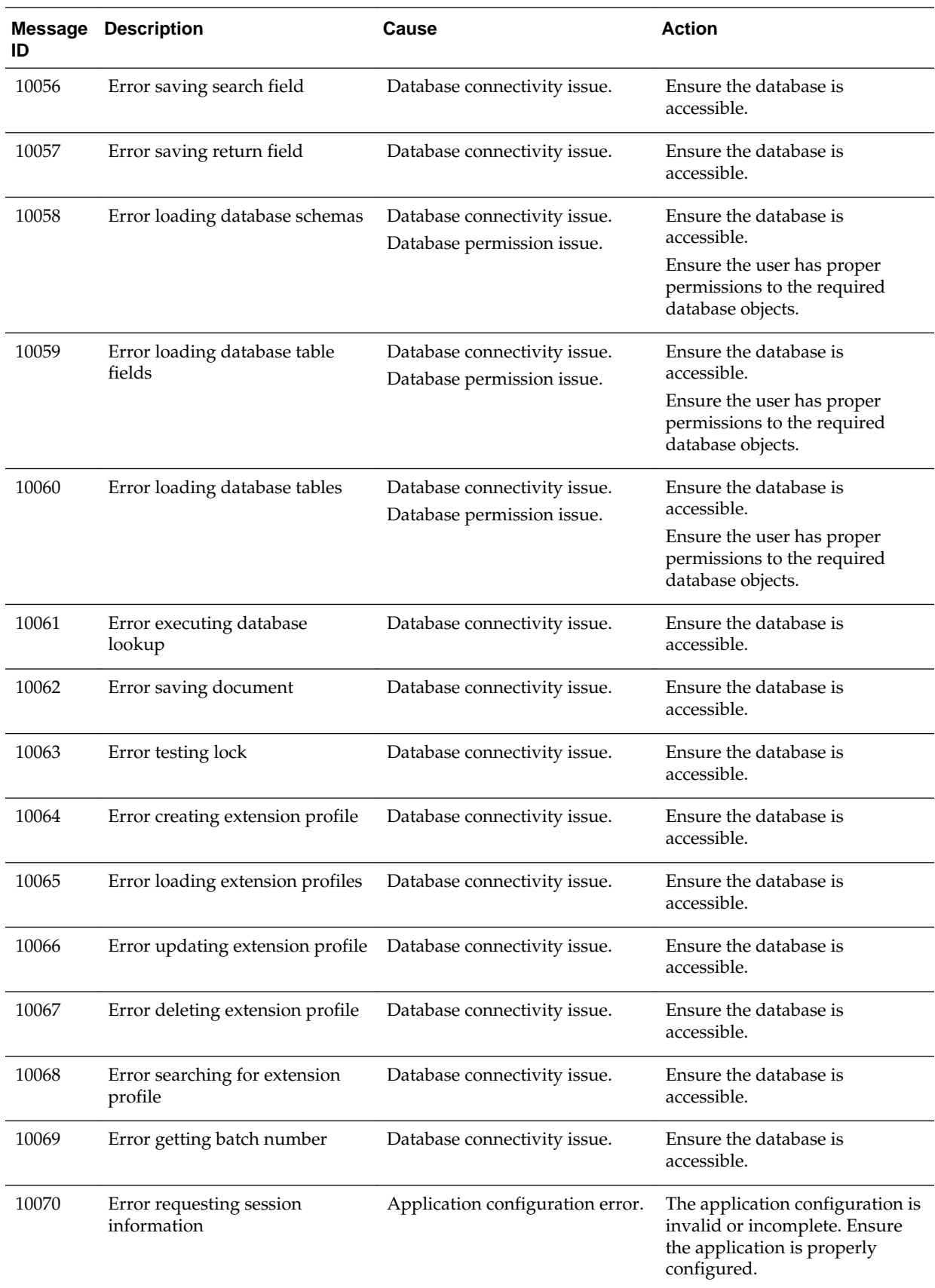

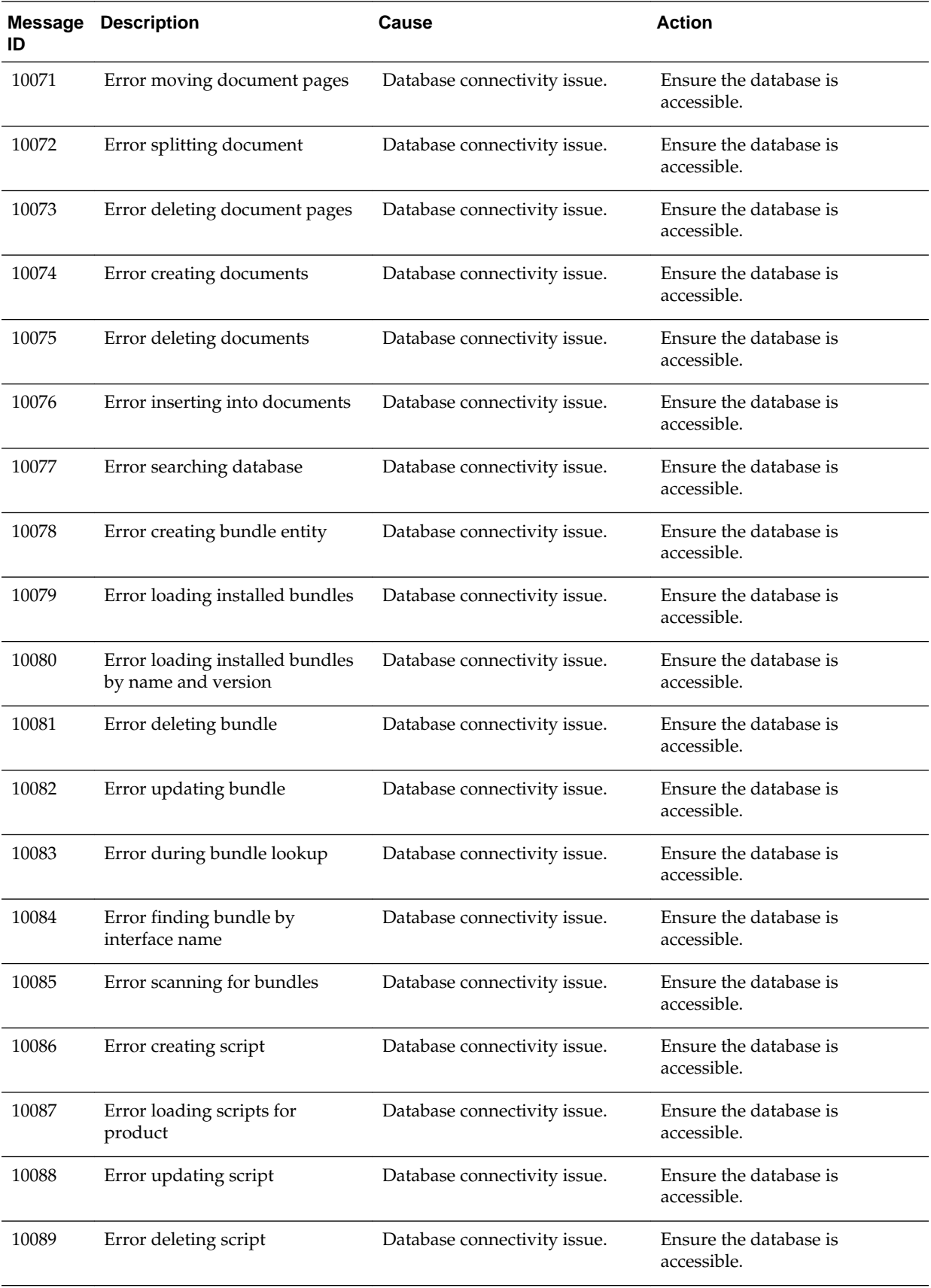

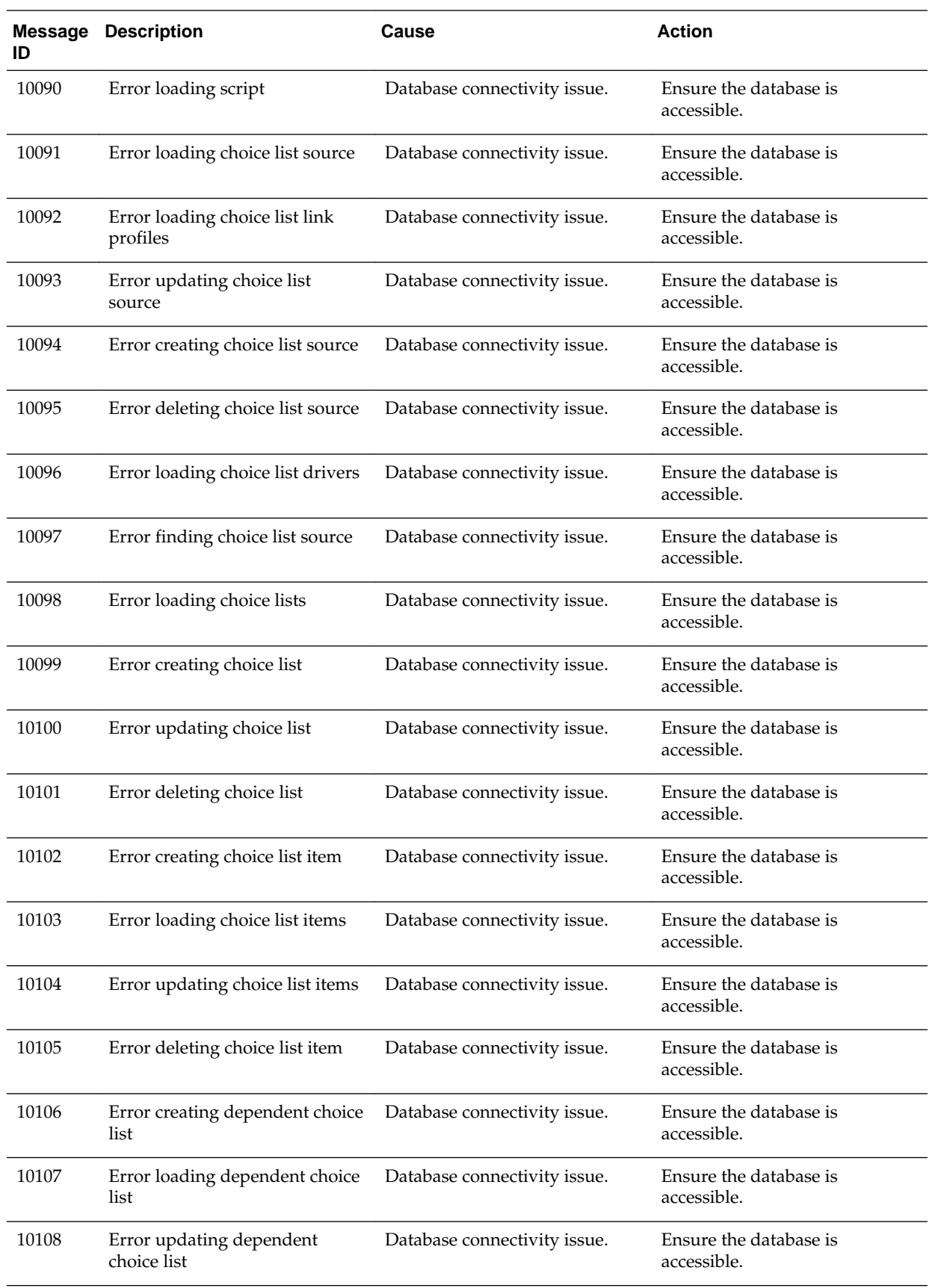

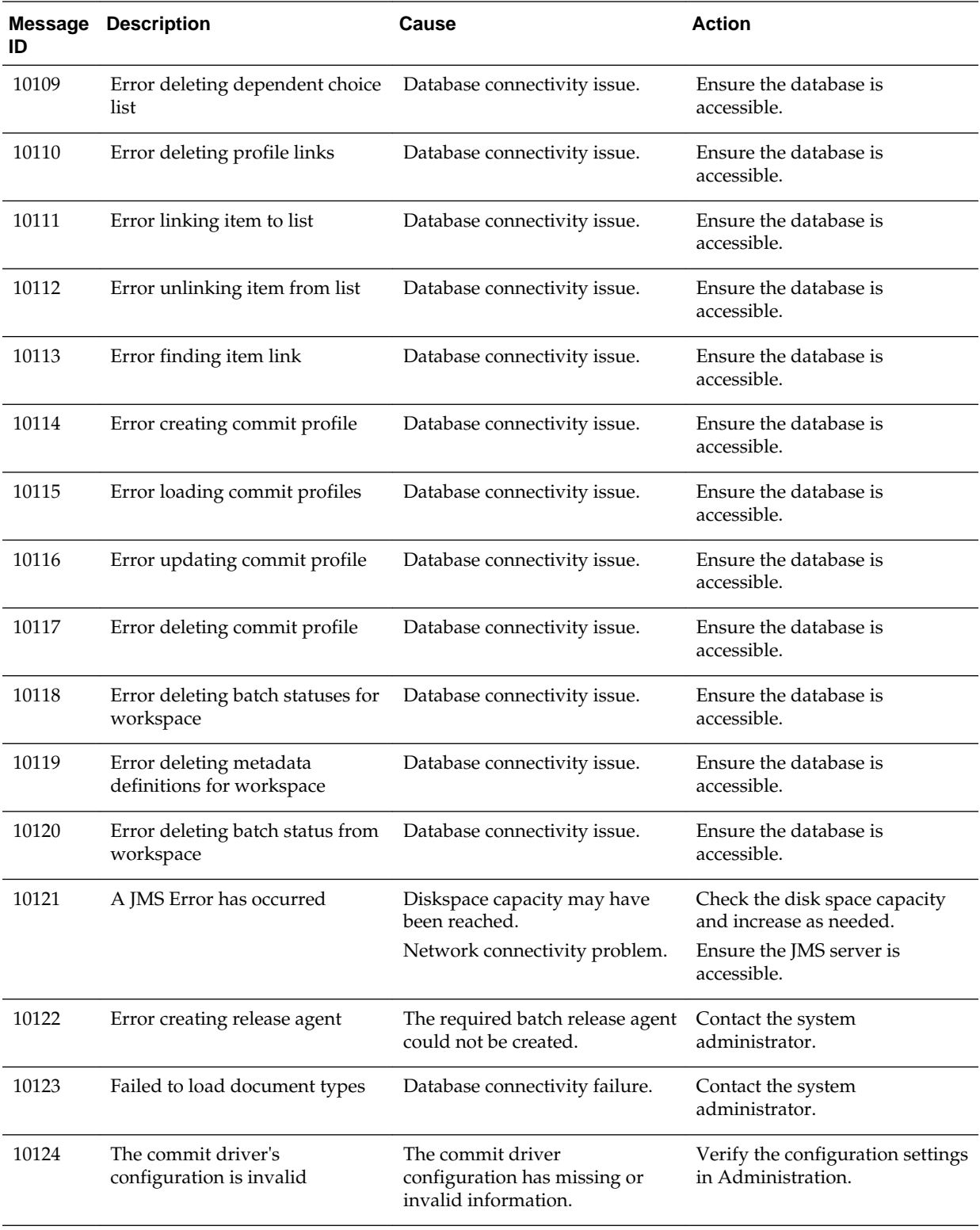

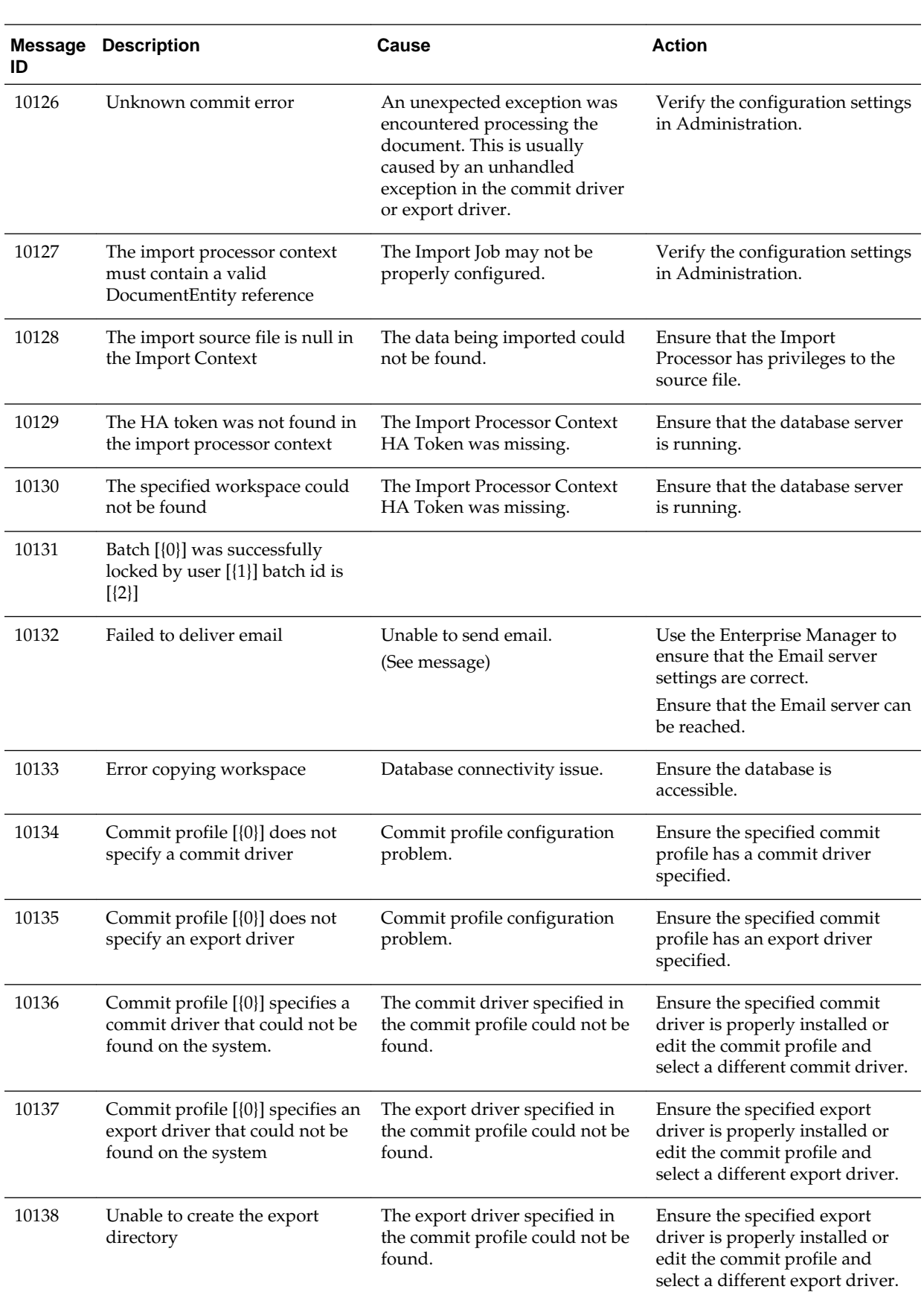

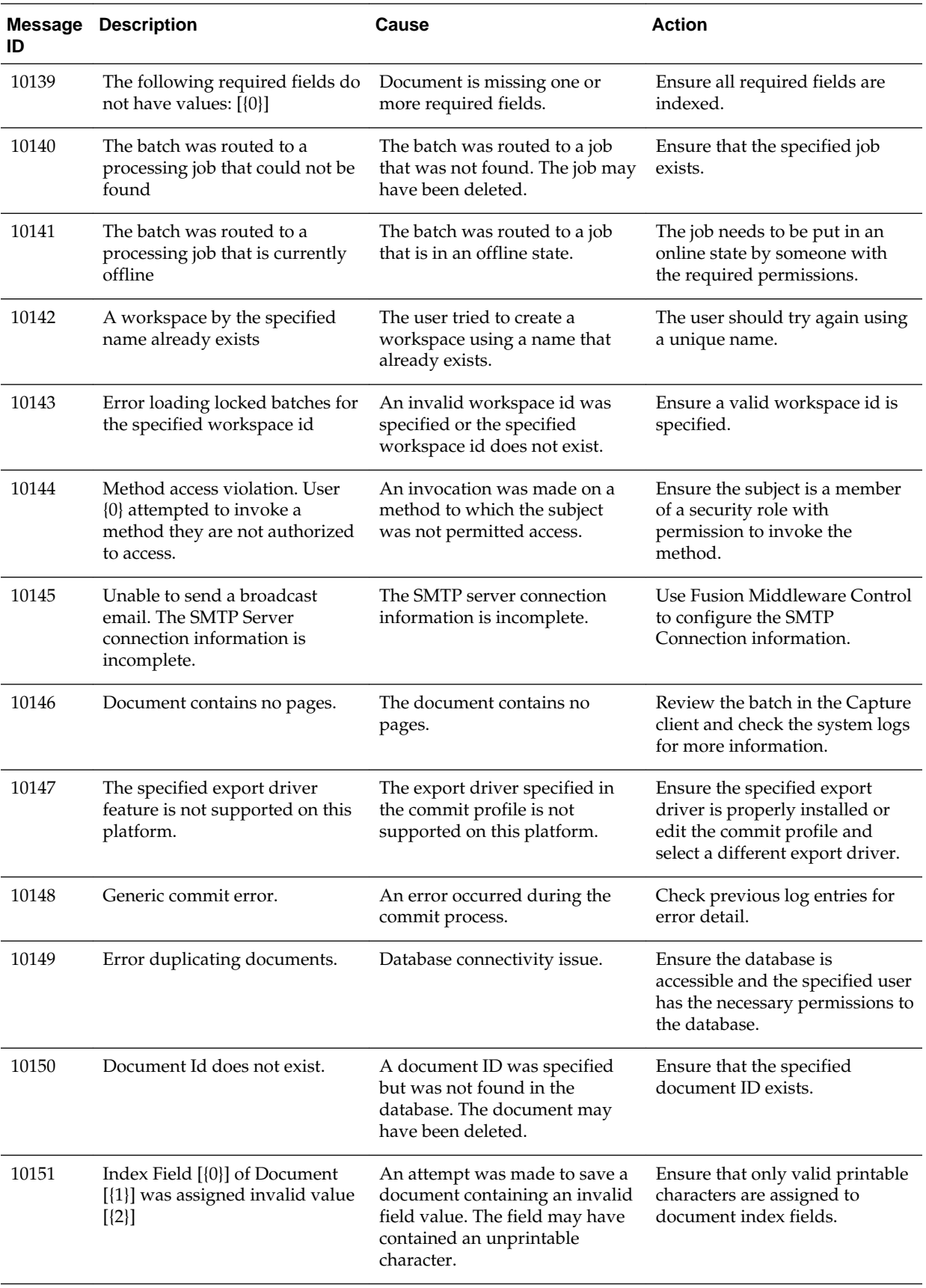

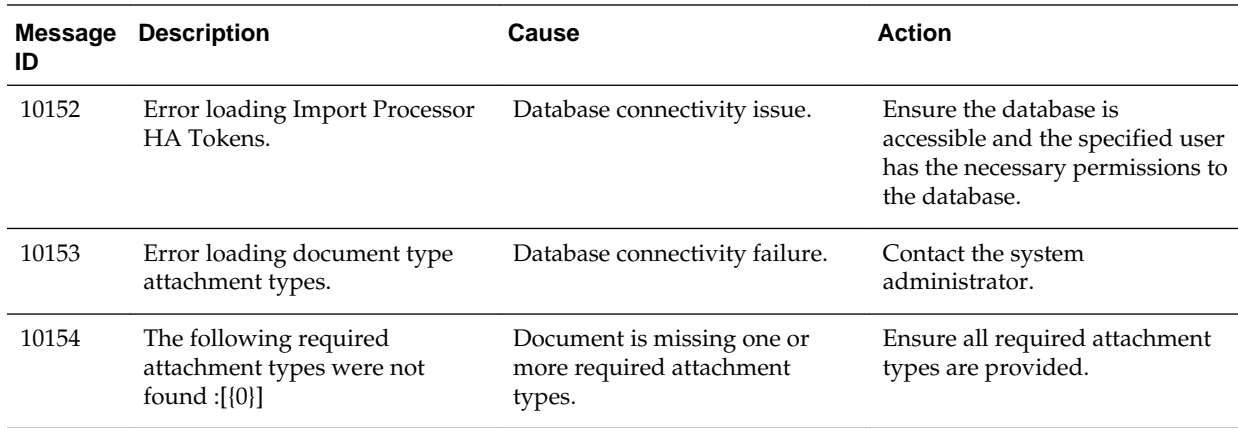

**6**

# <span id="page-50-0"></span>**Configuring and Viewing Capture Log Files**

This chapter describes how to configure and view the log files for Oracle WebCenter Enterprise Capture.

This chapter includes the following sections:

- Introduction to Managing Log Files for Capture
- Viewing Log Files for Capture
- [Configuring Settings for Log Files for Capture](#page-51-0)
- [Understanding Loggers for Capture](#page-51-0)

## **6.1 Introduction to Managing Log Files for Capture**

By default, errors, warnings, and major application lifecycle events in Capture are logged on the application server. As a system administrator, you can progressively increase the log level to enable logging of configuration messages, debug messages, and trace messages. You can use Oracle Enterprise Manager to view and configure log messages for your Oracle WebCenter Enterprise Capture system. See Managing Log Files and Diagnostic Data in *Administering Oracle Fusion Middleware*.

## **6.1.1 Client Logging**

Oracle WebCenter Enterprise Capture client errors are logged by the client using the logging level set under client preferences. Client log files are stored locally in the .oracle\_capture/Log directory in the client user's home directory.

A log file is named as follows: WC{date} where date is in the format of MMddyyyy.

To view client log files, you may need to first direct the client user to increase the logging level. The client user can then retrieve log files from the specified location and manually send them to you.

# **6.2 Viewing Log Files for Capture**

You can view log files for Oracle WebCenter Enterprise Capture from the Oracle Enterprise Manager or use the WLST commands.

To view the log files using the Oracle Enterprise Manager:

- **1.** Log in to Oracle Enterprise Manager using the steps listed in [Starting Capture](#page-12-0) [Functions in Enterprise Manager](#page-12-0).
- **2.** Click the Capture server in the top left pane to display the Capture menu options.
- **3.** To view the log files for Capture, select **Logs**, and then **View Log Messages** from the Capture menu. The Log Messages page displays.

<span id="page-51-0"></span>**4.** In this page, you can search for messages by specified date range, type, or containing certain keywords. You can also select a message from the list and view its details.

See Oracle WebCenter Enterprise Capture Custom WLST Commands in *WebCenter WLST Command Reference*.

# **6.3 Configuring Settings for Log Files for Capture**

You can configure the log files for Oracle WebCenter Enterprise Capture using Oracle Enterprise Manager or WLST.

You can configure the names and locations of log files, the size of the log files, the level of information written to the log files, the format, and the Locale encoding, as described in Configuring Settings for Log Files in *Administering Oracle Fusion Middleware.*

See Oracle WebCenter Enterprise Capture Custom WLST Commands in *WebCenter WLST Command Reference*.

# **6.4 Understanding Loggers for Capture**

To view the loggers specific to Capture using Oracle Enterprise Manager:

- **1.** Log in to Oracle Enterprise Manager using the steps listed in [Starting Capture](#page-12-0) [Functions in Enterprise Manager](#page-12-0).
- **2.** Click the Capture server in the top left pane to display the Capture menu options.
- **3.** To view the loggers specific to Capture, select **Logs**, and then **Log Configuration** from the Capture menu. The Log Configuration page displays.
- **4.** In the **Log Levels** tab, select to view the Runtime Loggers.
- **5.** In the Logger Name column, expand the oracle.odc logger to display the loggers specific to Capture.

Table 6-1 lists the loggers for Oracle WebCenter Enterprise Capture, along with a description of each.

| <b>Logger Name</b>                                  | <b>Description</b>                                           |
|-----------------------------------------------------|--------------------------------------------------------------|
| oracle.odc.batchmanager.BatchManagerSes<br>sionBean | Used to log operations related to batch management.          |
| oracle.odc.batchprocessor.BatchProcessorBe          | Used to log the flow of batches as they are passed between   |
| an                                                  | processors.                                                  |
| oracle.odc.commitprocessor.CommitProces             | Used by the Commit Processor to log information and errors   |
| sor                                                 | related to committing a batch.                               |
| oracle.odc.CoreLogger                               | Used to log common core activity.                            |
| oracle.odc.documentconverterprocessor.Do            | Used by the Document Conversion Processor to log information |
| cumentConverterProcessor                            | and errors related to processing a document.                 |

**Table 6-1 Loggers for Oracle WebCenter Enterprise Capture**

| <b>Logger Name</b>                                           | <b>Description</b>                                                                                            |
|--------------------------------------------------------------|----------------------------------------------------------------------------------------------------|
| oracle.oddc.servlet.FileExchange                             | Used to log activity related to the exchange of files between the<br>client and server.                       |
| oracle.odc.importprocessor.ImportJobSched<br>ulerSessionBean | Used by the ImportJobScheduleSessionBean to log information<br>related to the processing of import jobs.      |
| oracle.odc.recognitionprocessor.Recognitio<br>nProcessor     | Used by the Recognition Processor to log information and errors<br>related to barcode recognition operations. |
| oracle.odc.security.CaptureOPSS                              | Used to log information related to Capture security management.                                               |

**Table 6-1 (Cont.) Loggers for Oracle WebCenter Enterprise Capture**

**7**

# **Troubleshooting**

<span id="page-54-0"></span>This chapter contains information about troubleshooting Oracle WebCenter Enterprise Capture.

This chapter includes the following sections:

- General
- [Commit Processor](#page-55-0)
- [Client](#page-56-0)
- [Document Conversion Processor](#page-57-0)

## **7.1 General**

This section covers the following topics:

- Changing the number of worker threads for a batch processor
- [Creating a hash partition to improve database performance](#page-55-0)

## **7.1.1 Changing the number of worker threads for a batch processor**

The number of worker threads can be modified for any of the batch processors. For example, perform the following steps to change the number of worker threads for the import processor. In this example, the thread count is being changed from 10 to 1:

- **1.** Stop the Capture Managed Server.
- **2.** In the WebLogic Server Administration Console, click **Deployments** in the **Domain Structure** tree on the left. The **Summary of Deployments** page displays.
- **3.** In the Deployments table, expand the Capture deployment node.
- **4.** Expand the **Modules** node under the Capture deployment node and select oddccore.jar. The settings page for oddc-core.jar displays.
- **5.** Select the **Configuration** tab and then the **Workload** subtab.
- **6.** Select **ImportProcessorMgr** from the list of **Application Scoped Work Managers**. The settings page for ImportProcessorMgr displays.
- **7.** Select **ImportProcessorMaxThreads** from the list of **Application Scoped Work Manager Components**. The settings page for ImportProcessorMaxThreads displays.
- **8.** Set the value of the **Count** field to 1 (from 10).

<span id="page-55-0"></span>**9.** Click **Save**.

Perform the following steps to confirm the changes to the thread count setting:

- **1.** Start the Capture Managed Server.
- **2.** In the WebLogic Server Administration Console, expand the **Services** node in the **Domain Structure** tree on the left.
- **3.** Expand the **Messaging** node under **Services** and click **JMS Modules**. The JMS Modules page displays.
- **4.** In the JMS Modules table, select **capture-jms-module**. The settings page for capture-jms-module displays.
- **5.** In the Summary of Resources table, select **capture-batchinput-queue**. The settings page for capture-batchinput-queue displays.
- **6.** Select the **Monitoring** tab. In the Destinations table, the values in the **Consumers Current** and the **Consumers High** columns should be 1.

### **7.1.2 Creating a hash partition to improve database performance**

You can use a hash partition of the EBATCTITEMS table to minimize the database wait event **enq: HW– contention**, which prevents the database from scaling. This event occurs when many threads are trying to update and add new BLOB items to ECBATCHTITEMS, as follows:

table - "UPDATE ECBATCHITEMS SET ECITEMDATA=:1 WHERE ECITEMID=: 2"

Creating a hash partition minimizes this contention because different items will be in eight different partitions. See [Creating a Hash Partition to Improve Database](http://www.oracle.com/pls/topic/lookup?ctx=as111190&id=INECM1969) [Performance](http://www.oracle.com/pls/topic/lookup?ctx=as111190&id=INECM1969) in *Installing and Configuring Oracle WebCenter Content*, 11*g* Release 1 (11.1.1.9).

#### **Note:**

The use of a hash partition on an Oracle Database has licensing implications since it requires the purchase of an "Oracle Partitioning" license. Please refer to this document: [http://docs.oracle.com/cd/B28359\\_01/license.111/](http://docs.oracle.com/cd/B28359_01/license.111/b28287.pdf) [b28287.pdf](http://docs.oracle.com/cd/B28359_01/license.111/b28287.pdf).

## **7.2 Commit Processor**

This section covers troubleshooting topics related to the Commit Processor.

## **7.2.1 Testing the PDF Image-Only document export driver outside of Capture**

To test the Outside In Technology (OIT) PDF Export utility, it is necessary to supply a TIFF file to test the export. Perform the following steps:

#### **Using Linux**

- **1.** Open a terminal window.
- **2.** Change to the {Middleware Home}/oit/linux64/lib/contentaccess directory.

**Note:** The default {Middleware Home} path on Linux is /Oracle/ Middleware/Oracle\_Home.

<span id="page-56-0"></span>**3.** Enter the following command, which first sets the LD\_LIBRARY\_PATH variable to the current directory (".") and then executes the PDFExport64 utility:

```
env LD_LIBRARY_PATH=. ../../../../wccapture/capture/bin/
linux/PDFExport64 -i {TIFF file to read} -o {PDF file to
create} -l {log file to create} -f {Path to font folder}
```
Example:

```
env LD_LIBRARY_PATH=. ../../../../wccapture/capture/bin/
linux/PDFExport64 -i /tmp/sample.tif -o /tmp/test.pdf -
l /tmp/pdfexport.log -f /usr/share/X11/fonts
```
The logging of the OIT PDF Export utility will be captured in the log file specified in the command above (example: /tmp/pdfexport.log).

#### **Using Windows**

- **1.** Open a terminal window.
- **2.** Change to the {Middleware Home}\oit\windows-amd64\lib \contentaccess directory.

**Note**: The default {Middleware Home} path on Windows is c:\Oracle \Middleware\Oracle\_Home.

**3.** Enter the following command, which executes the PDFExport64 utility:

```
..\..\..\..\wccapture\capture\bin\win64\PDFExport64 -i {TIFF
file to read} -o {PDF file to create} -l {log file to create}
```
Example:

```
..\..\..\..\wccapture\capture\bin\win64\PDFExport64 -i C:\tmp
\sample.tif -o C:\tmp\test.pdf -l C:\tmp\pdfexport.log
```
The logging of the OIT PDF Export utility will be captured in the log file specified in the command above (example:  $C:\temp\pdfexport.log)$ .

## **7.3 Client**

This section covers the following topics:

- Setting logging in the Capture client
- [Scanning in black/white with Kofax VRS TWAIN driver](#page-57-0)

## **7.3.1 Setting logging in the Capture client**

**Perform the following steps to enable additional Java logging for the Capture client:**

- **1.** Begin modifying the **WebCenter Enterprise Capture Client** desktop shortcut by right-clicking on the shortcut icon and selecting **Properties** from the menu.
- **2.** On the **Shortcut** tab, click inside the **Target** field and position the cursor at the end of the line. Type in a space followed by "-showconsole" (without the quotes).

<span id="page-57-0"></span>**3.** Click **OK** to save the changes. The next time you start the Capture client using the desktop shortcut, a debug console will display providing additional logging information.

### **Perform the following steps in the Capture client to activate batch logging:**

- **1.** Click the drop-down list arrow in the upper right corner of the window and select **Preferences**. The Preferences window displays.
- **2.** In the **Logging Level** field, select a new level.

By default, logging is set to **Off**. Other values include **Severe**, **Warning**, **Info**, **Config**, **Fine**, **Finer**, **Finest**, and **All**.

Log files are stored locally in the .oracle\_capture\Log directory in your home directory. A log file is named as follows: WC{date} where date is in the format of MMddyyyy.

**3.** Click **Save**.

### **For issues involving a TWAIN driven scanning device, a TWAIN log is automatically created:**

C:\Users\WINDOWS\_USER\AppData\Local\Temp\capture\_twain.log

## **7.3.2 Scanning in black/white with Kofax VRS TWAIN driver**

When scanning in black/white in the Capture client using the Kofax VRS TWAIN driver, the black and white areas are inverted in the scanned images.

Perform the following steps to resolve this issue:

- **1.** Login to the Capture client.
- **2.** Click the drop-down list arrow in the upper right corner of the window and select **Preferences**. The Preferences window displays.
- **3.** Select the **Prevent File Mode Transfer** field.
- **4.** Click **Save**.

The above settings may cause performance issues when scanning color images with a large DPI value, for example, a DPI value between 300 and 600.

# **7.4 Document Conversion Processor**

This section covers the following topics:

- "Image export failed with code 3" error in Conversion Processor (OIT conversion)
- [Running CaptureOITExport32 to debug issues related to converting to TIFF](#page-58-0)

## **7.4.1 "Image export failed with code 3" error in Conversion Processor (OIT conversion)**

The "Image export failed with code 3" error message is a generic error message related to the OIT conversion in Capture. To gather a more detailed error message, you will need to set the CAPTUREOITEXPORTLOG environment variable to generate a log file.

**Using Linux**

<span id="page-58-0"></span>To set the environment variable in Linux, you need to modify the **setDomainEnv.sh** file which is located in {Oracle Home}/user\_projects/domains/{Capture domain}/bin directory.

Add the following two lines to the end of the file:

CAPTUREOITEXPORTLOG="/scratch/captureoit.log"

export CAPTUREOITEXPORTLOG

You can change "/scratch" to any other directory if it exists and is writable. After you add the environmental variable, restart the Capture Managed Server and duplicate the issue. Then examine the **captureoit.log** file to see the more detailed error message.

#### **Using Windows**

To set the environment variable in Windows, you need to modify the **setDomainEnv.cmd** file which is located in {Oracle Home}\user\_projects \domains\{Capture domain}\bin directory.

Add the following line to the end of the file:

set CAPTUREOITEXPORTLOG="C:\temp\captureoit.log"

You can change  $\text{C:\temp}$ " to any other directory if it exists and is writable. After you add the environmental variable, restart the Capture Managed Server and duplicate the issue. Then examine the **captureoit.log** file to see the more detailed error message.

## **7.4.2 Running CaptureOITExport to debug issues related to converting to TIFF**

Capture uses OIT libraries for performing the conversion to TIFF. Internally, it uses CaptureOITExport for the conversion. It will create OIT specific logs which can be useful to resolve OIT related errors.

#### **Using Linux**

- **1.** Open a shell prompt and change directories to {Oracle WebCenter Home}/oit/linux64/lib/contentaccess.
- **2.** For conversions to work on some platforms, certain environment variables must be set. On a Linux operating system running XWindows, when redirecting the display to a system with suitable graphic capabilities, export  $\text{DISPLAY}$  to a valid X Server before starting the conversion.

**Note**: On Oracle Linux, the display server is available. On AIX server, it might need to be installed separately.

- **3.** Create an OIT specific log file. Export the CAPTUREOITEXPORTLOG environment variable to create the log file specified.
- **4.** Create an input file which contains the parameters for conversion. The name of the input file is /test/testuser/input.txt and contains the following lines:

```
BEGINSESSION|1|/test/testuser/Test_07.docx|/test/testuser/output/out.tif|
FI_TIFF~1|0|0|0|/test/testuser/output/che.lst|300
quit
```
**5.** Run CaptureOITExport64.

**Example:**

```
export DISPLAY=:0
export CAPTUREOITEXPORTLOG=/test/testuser/oit.log
../../../../wccapture/capture/bin/linux/CaptureOITExport64 < /test/testuser/
input.txt
CaptureOITExport Started.
ACKSESSION
FINISHSESSION
INITIATETERMINATE
```
#### In the above example:

- /test/testuser/Test\_07.docx: Input Microsoft Word document file
- /test/testuser/output/out.tif: Output TIFF
- /test/testuser/output/che.lst: Contains the list of pages for the multi page TIFF

#### **Using Windows**

Example:

**1.** The input file in this example is input.txt  $(C:\O{I\cong\infty$ . The input.txt. input file contains the parameters required for the conversion. It includes the file to be converted  $(C:\otimes\text{CTest}_07.\text{docx})$ , the output TIFF file  $(C:\otimes\text{Cart})$ \convtest\output\out.tif) and the following two lines:

```
BEGINSESSION|1|C:\OIT\convtest\Test_07.docx|C:\OIT\convtest
\output\out.tif|FI_TIFF~1|0|0|0|C:\OIT\convtest\output
\che.lst|300
```
quit

**2.** Setting CAPTUREOITEXPORTLOG in the command prompt:

```
C:\Users\odc>set CAPTUREOITEXPORTLOG=C:\OIT\convtest\oit.log
```
- **3.** Change directories to {Oracle WebCenter Home}\oit\windows-amd64\lib \contentaccess.
- **4.** Invoking the conversion using the input file:

```
C:\Oracle\Middleware\Oracle_Home\oit\windows-amd64\lib
\contentaccess>C:\Oracle\Middleware\Oracle_Home\wccapture
\capture\bin\win64\CaptureOITExport.exe < C:\OIT\convtest
\input.txt
```
CaptureOITExport Started.

ACKSESSION

FINISHSESSION

INITIATETERMINATE

```
C:\Oracle\Middleware\Oracle_Home\oit\windows-amd64\lib
\contentaccess>
```